ΤΕΙ ΛΑΜΙΑΣ ΤΜΗΜΑ ΗΛΕΚΤΡΟΝΙΚΗΣ

# ΕΡΓΑΣΤΗΡΙΟ ΗΛΕΚΤΡΟΝΙΚΑ ΧΑΜΗΛΩΝ ΣΥΧΝΟΤΗΤΩΝ

ΠΑΝΑΓΙΩΤΗ ΤΣΙΤΣΙΠΗ

ΛΑΜΙΑ 2007

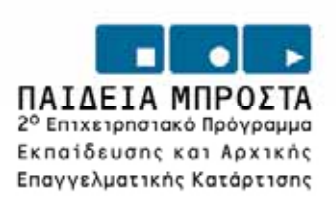

YTIDYPTEID EBNIKHE ΠΑΙΔΕΙΑΣ ΚΑΙ ΒΡΗΣΚΕΥΜΑΤΩΝ Ι EIAIKH YIIHPEDA AIAXEIPIDHE EIIEAEK

> EYPONAÏKH ENDZH ΣΥΓΧΡΗΜΑΤΟΔΟΤΗΣΗ EYPONAÏKO KOINONIKO TAMEIO

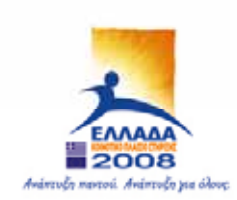

H εκτύπωση αυτή έγινε µε δαπάνη του Έργου «Αναµόρφωση Προπτυχιακών Προγραµµάτων Σπουδών του ΤΕΙ Λαµίας», Υποέργο 1 «Αναμόρφωση Προπτυχιακού Προγράμματος Σπουδών Τμ. Ηλεκτρονικής»

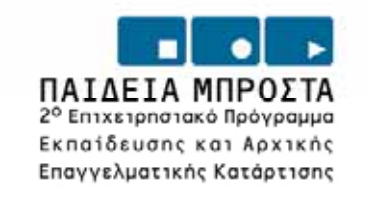

YTIDYPFEID EBNIKHE ΠΑΙΔΕΙΑΣ ΚΑΙ ΒΡΗΣΚΕΥΜΑΤΩΝ Ι EIAIKH YNHPEDA AIAXEIPIDHE ENEAEK

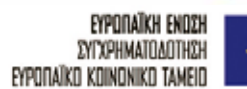

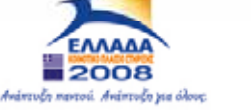

# **ΠΡΟΛΟΓΟΣ**

. προγράµµατος εξοµοίωσης DesignLab της εταιρίας MICROSIM Παρακάτω θα προσπαθήσουµε να δώσουµε κάποιες συνοπτικές οδηγίες χρήσης του

κυκλώµατα. κυκλωµάτων χωρίς τα πρακτικά προβλήµατα που εισάγουν τα πραγµατικά Το πρόγραµµα χρησιµοποιείται για την εκτέλεση εργαστηριακών ασκήσεων στα πλαίσια του µαθήµατος **Ηλεκτρονικά Χαµηλών Συχνοτήτων** του Τµήµατος Ηλεκτρονικής του ΤΕΙ Λαµίας. Οι οδηγίες αυτές απευθύνονται στους σπουδαστές που για πρώτη φορά έρχονται σε επαφή µε το πρόγραµµα και έχουν σκοπό να τους οδηγήσουν πολύ σύντοµα και εύκολα στη δηµιουργία και µελέτη ηλεκτρονικών κυκλωµάτων χωρίς να χρειαστεί η σχολαστική κατατριβή µε λεπτοµέρειες. Άλλωστε η χρησιµοποίηση του προγράµµατος αυτού στο εργαστήριο έχει σα σκοπό την ευκολότερη και ταχύτερη µελέτη ηλεκτρονικών

αυτού. Το περιβάλλον εργασίας του προγράµµατος είναι το λειτουργικό σύστηµα Windows που παρέχει µεγάλη λειτουργικότητα και ευκολία στη χρήση. Αυτό όµως προϋποθέτει στοιχειώδεις γνώσεις πάνω στη χρήση Η/Υ και στον τρόπο λειτουργίας του περιβάλλοντος

κατανοητό είναι ότι σε καμιά περίπτωση το πρόγραμμα δεν υποκαθιστά τη μελέτη της Στα επόµενα κεφάλαια θα γίνει µια καθοδήγηση στον τρόπο εργασίας µε το πρόγραµµα και στη συνέχεια θα προταθεί η µελέτη κάποιων γνωστών ηλεκτρονικών κυκλωµάτων µε τη βοήθεια του προγράµµατος. Εκείνο που θα πρέπει να γίνει καλά αντίστοιχης θεωρίας γεγονός που θεωρείται βασική προϋπόθεση για οποιαδήποτε παραπέρα απόπειρα.

στους σπουδαστές μας καλή επιτυχία και εύκολη ανταπόκριση στη νέα αυτή προσπάθεια του µήµατος που είναι βέβαιο ότι θα αναβαθµίσει τις σπουδές τους και θα τους εξοπλίσει µε Τ περισσότερες δεξιότητες. Μετά από αυτά και µε δεδοµένο ότι οι δυνατότητες του προγράµµατος δεν εξαντλούνται στο µάθηµα «Ηλεκτρονικά Χαµηλών Συχνοτήτων» αλλά επεκτείνονται σε πάρα πολλά µαθήµατα του προγράµµατος σπουδών του Τµήµατος Ηλεκτρονικής, εύχοµαι

# ΕΡΓΑΣΤΗΡΙΟ ΗΛΕΚΤΡΟΝΙΚΩΝ ΧΑΜΗΛΩΝ ΣΥΧΝΟΤΗΤΩΝ **4**

# **ΓΕΝΙΚΑ**

Πριν από την έναρξη χρήσης του προγράµµατος εξοµοίωσης πρέπει o κάθε χρήστης του προγράµµατος να θέσει σε λειτουργία τον Η/Υ και εφόσον του ζητηθεί να εισέλθει µε όνοµα χρήστη **user** και κωδικό επίσης **user**.

Η έναρξη του προγράμματος γίνεται με πολλούς τρόπους. Ο πιο εύκολος όμως είναι με την εντολή

# **Εκκίνηση – Προγράµµατα – DesignLab – Schematics**

Με τον τρόπο αυτό φορτώνεται ο επεξεργαστής ηλεκτρονικών σχεδίων (Schematics) µε τον οποίο µπορούµε να σχεδιάζουµε τα κυκλώµατα. Στην οθόνη εµφανίζεται το περιβάλλον εργασίας που φαίνεται στo σχ.1.

| MicroSim Schematics - [ Schematic1 p.1<br>Ю |              |  |      |      |      |  |  |          |  |   |  |       |  |      |                |  |                  |          |   |  |         |  |  |  |             |  |         |  |  |  |  |  |               |  |
|---------------------------------------------|--------------|--|------|------|------|--|--|----------|--|---|--|-------|--|------|----------------|--|------------------|----------|---|--|---------|--|--|--|-------------|--|---------|--|--|--|--|--|---------------|--|
| II.                                         | File         |  | Edit |      | Draw |  |  | Navigate |  |   |  | View. |  |      | <b>Options</b> |  | <u>A</u> nalysis | $I$ ools |   |  | Markers |  |  |  | Window Help |  |         |  |  |  |  |  | $  E  \times$ |  |
|                                             |              |  | н    |      |      |  |  |          |  |   |  |       |  |      |                |  |                  |          | 囪 |  |         |  |  |  | ₩           |  | Q2N2222 |  |  |  |  |  |               |  |
|                                             |              |  |      | None |      |  |  |          |  | Ω |  |       |  |      |                |  |                  |          |   |  |         |  |  |  |             |  |         |  |  |  |  |  |               |  |
|                                             |              |  |      |      |      |  |  |          |  |   |  |       |  |      |                |  |                  |          |   |  |         |  |  |  |             |  |         |  |  |  |  |  |               |  |
| $\Box$                                      |              |  |      |      |      |  |  |          |  |   |  |       |  |      |                |  |                  |          |   |  |         |  |  |  |             |  |         |  |  |  |  |  |               |  |
| ਠ                                           |              |  |      |      |      |  |  |          |  |   |  |       |  |      |                |  |                  |          |   |  |         |  |  |  |             |  |         |  |  |  |  |  |               |  |
| $\overline{c}$                              |              |  |      |      |      |  |  |          |  |   |  |       |  |      |                |  |                  |          |   |  |         |  |  |  |             |  |         |  |  |  |  |  |               |  |
| 舉                                           |              |  |      |      |      |  |  |          |  |   |  |       |  |      |                |  |                  |          |   |  |         |  |  |  |             |  |         |  |  |  |  |  |               |  |
| 画                                           |              |  |      |      |      |  |  |          |  |   |  |       |  |      |                |  |                  |          |   |  |         |  |  |  |             |  |         |  |  |  |  |  |               |  |
| g.                                          |              |  |      |      |      |  |  |          |  |   |  |       |  |      |                |  |                  |          |   |  |         |  |  |  |             |  |         |  |  |  |  |  |               |  |
|                                             |              |  |      |      |      |  |  |          |  |   |  |       |  |      |                |  |                  |          |   |  |         |  |  |  |             |  |         |  |  |  |  |  |               |  |
|                                             |              |  |      |      |      |  |  |          |  |   |  |       |  |      |                |  |                  |          |   |  |         |  |  |  |             |  |         |  |  |  |  |  |               |  |
|                                             | 130.00, 8.50 |  |      |      |      |  |  |          |  |   |  |       |  | Cmd: |                |  |                  |          |   |  |         |  |  |  |             |  |         |  |  |  |  |  |               |  |

Σχ.1 Το περιβάλλον εργασίας του Schematics.

Όλα τα άλλα προγράµµατα θα τα τρέχουµε µέσα από αυτό. Θα πρέπει να σηµειώσουµε εδώ ότι το "Schematics" τρέχει χωρίς να χρειάζεται άδεια χρήσης.

Στην πρώτη γραµµή της οθόνης εµφανίζεται το κύριο µενού µε τις οµάδες των εντολών. File Edit Draw Navigate View Options Analysis Tools Markers Window Help Κάθε µια από τις οµάδες αυτές "ανοίγει" ένα δευτερεύον µενού µε τις αντίστοιχες εντολές. Ας γνωρίσουµε τις σπουδαιότερες από τις εντολές αυτές.

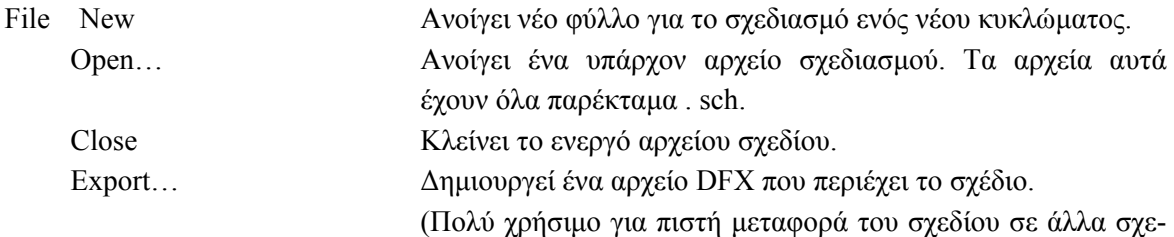

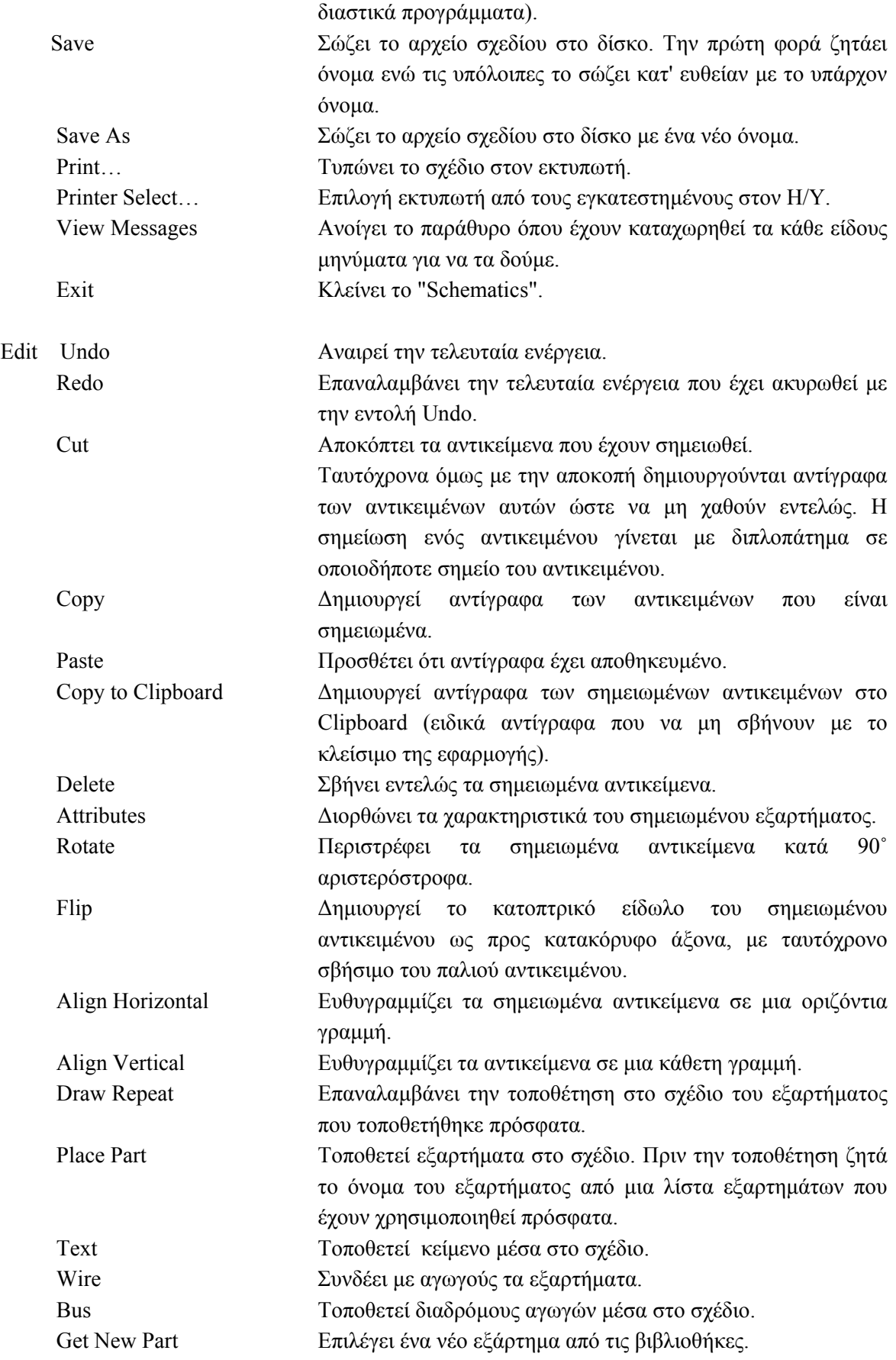

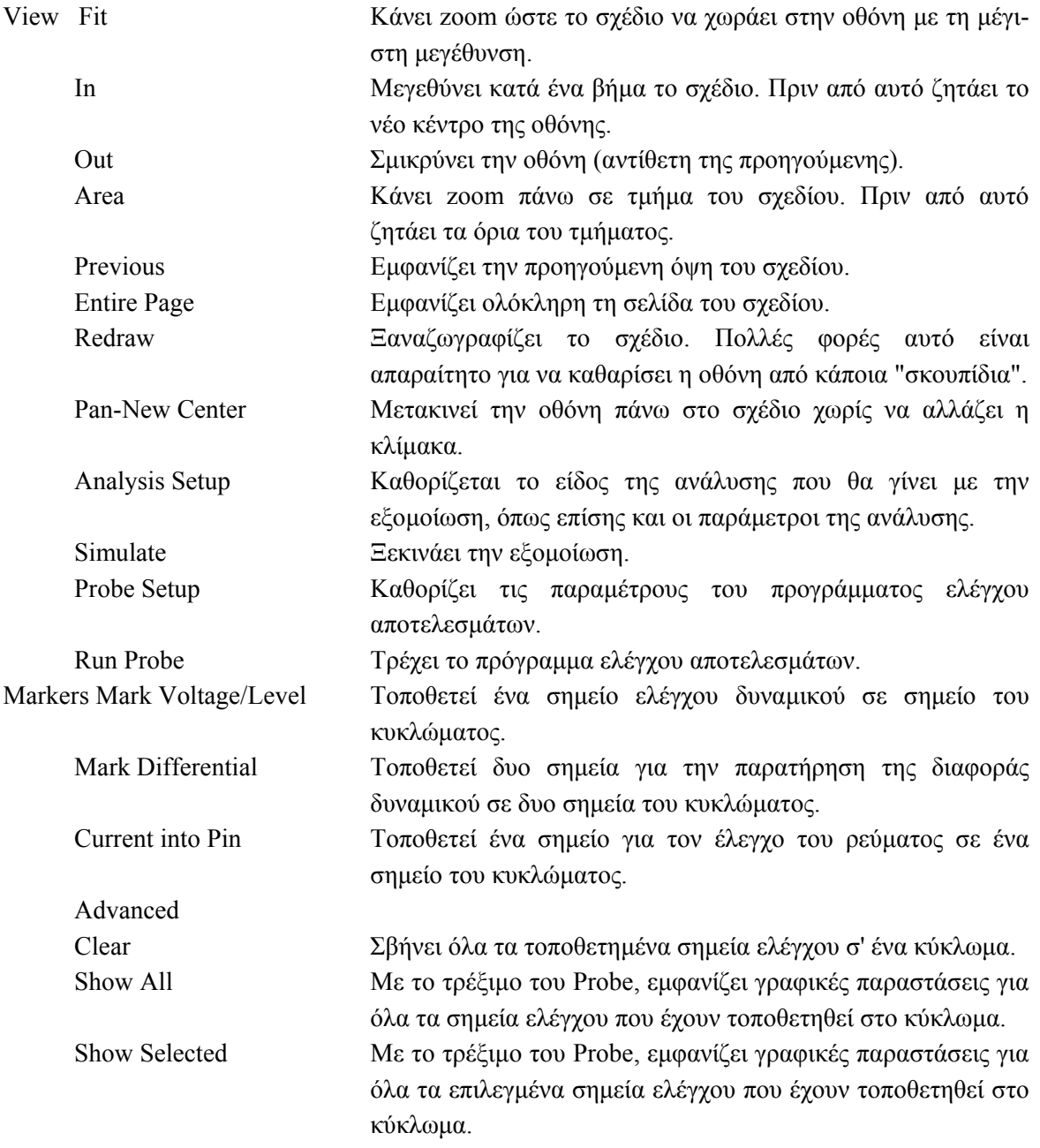

Η οµάδα **Navigate** αφορά πολυσέλιδα σχέδια που µε αυτά εµείς δεν θα ασχοληθούµε.

Η οµάδα εντολών **Options** αφορά διαµόρφωση του περιβάλλοντος, µε το οποίο όχι µόνο δεν θα ασχοληθούµε αλλά **ΑΠΑΓΟΡΕΥΕΤΑΙ ΑΥΣΤΗΡΑ** γιατί µπορεί να δηµιουργήσει προβλήµατα στην οµοιογένεια των µηχανηµάτων. Με αυτά τα σηµεία του προγράµµατος µπορούν να ασχοληθούν οι σπουδαστές κατ' ιδίαν σε δικά τους µηχανήµατα.

Επίσης, κάποιες εντολές που εδώ δεν αναφέρονται είτε θα εξεταστούν στα πλαίσια άλλων µαθηµάτων ή επαφίενται για παραπέρα εξερεύνηση στους σπουδαστές. Στην κατεύθυνση αυτή, οι σπουδαστές θα βρουν πολύ ωφέλιµη τη χρήση του **On line Help** που αναπτύσσεται µέσα από την οµάδα εντολών **Help**.

Κάτω από το κύριο µενού υπάρχει µια διπλή γραµµή από εικονίδια που ονοµάζεται **γραµµή εργαλείων** (toolbar). Το πάτηµα ενός εργαλείου εκτελεί και µια εντολή. Τα εργαλεία βλέπουµε παρακάτω.

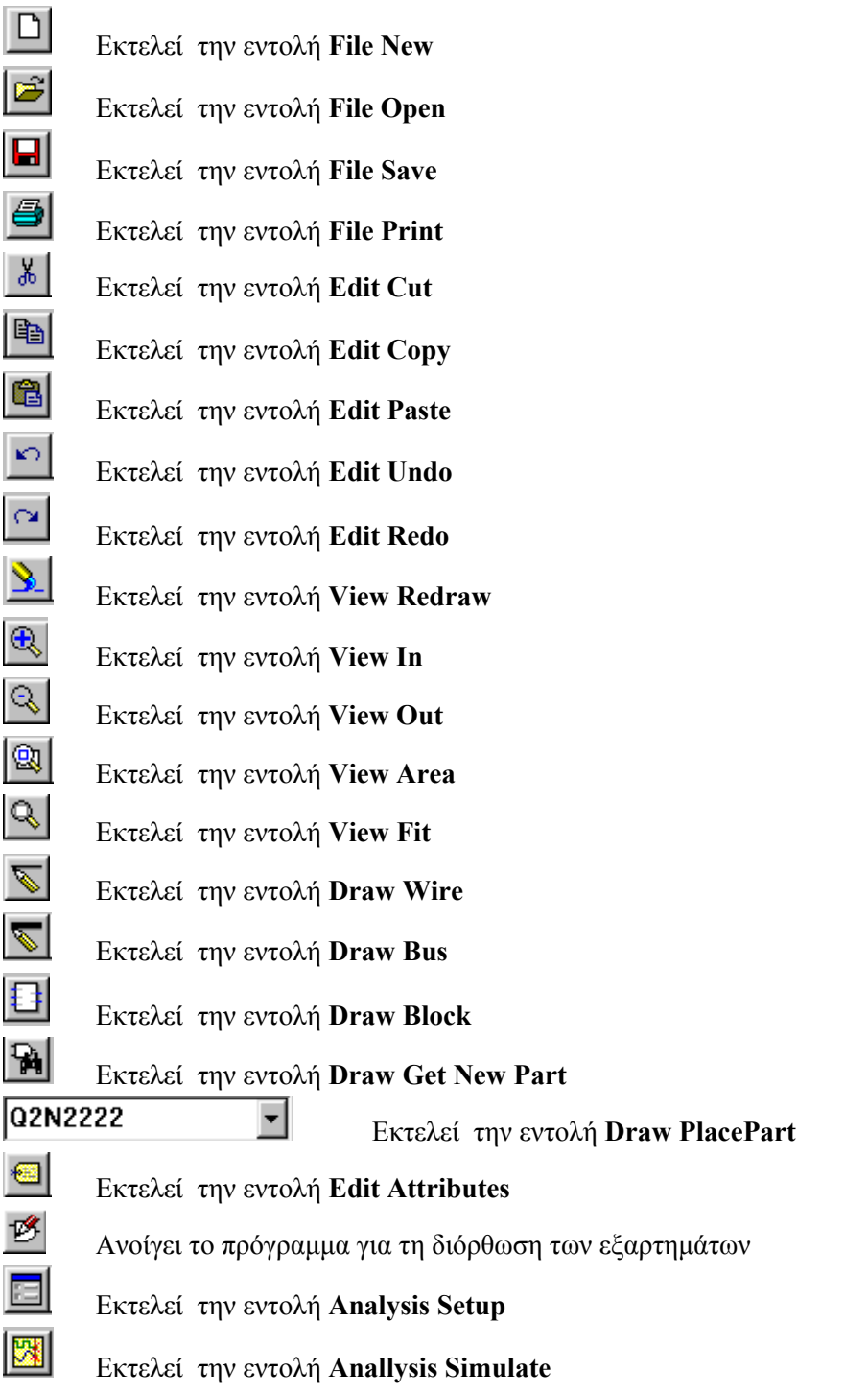

Η σχεδίαση ενός κυκλώµατος είναι µια µάλλον απλή διαδικασία που συνίσταται κατά κύριο λόγο από τοποθέτηση στην κατάλληλη θέση εξαρτηµάτων και καλωδιώσεων. Απαραίτητα µέσα στο κύκλωµα ένα σηµείο θα πρέπει να γειώνεται.

# **ΠΑΡΑΤΗΡΗΣΕΙΣ**

- Μπορούμε να μετακινήσουμε κάποια ετικέτα με κείμενο, αν επιλέξουμε το κείμενο αυτό (µε ένα κλικ) και στη συνέχεια το σύρουµε στη θέση που θέλουµε.
- Όταν ένα εξάρτηµα επιλεγεί το χρώµα του αλλάζει σε κόκκινο.
- Μπορούμε να διορθώσουμε τις τιμές των εξαρτημάτων ή τα ονόματα αναφοράς τους µε διπλοπάτηµα πάνω στις ετικέτες τους. Έτσι ανοίγει ένα παράθυρο διαλόγου απ' όπου µπορούµε να διορθώσουµε τις τιµές αυτές.
- Μπορούµε να µετακινήσουµε οποιοδήποτε εξάρτηµα, αν επιλέξουµε τα εξάρτηµα αυτό (µε ένα κλικ) και στη συνέχεια το σύρουµε στη θέση που θέλουµε.
- Μπορούµε να σβήσουµε οποιοδήποτε εξάρτηµα, αν επιλέξουµε το εξάρτηµα αυτό (µε ένα κλικ) και στη συνέχεια πατήσουµε **Del**.
- διπλοπάτημα πάνω στο εξάρτημα. • Μπορούμε να διορθώσουμε οποιαδήποτε παράμετρο ενός εξαρτήματος με
- Μπορούµε να περιστρέψουµε ένα εξάρτηµα κατά 90˚ αριστερόστροφα αν επιλέξουµε το εξάρτηµα και πατήσουµε τον συνδυασµό πλήκτρων **Ctrl-R**.
- Ctrl-F. • Μπορούμε να αντιστρέψουμε ένα εξάρτημα ώστε να σχηματιστεί το κατοπτρικό είδωλό του αν επιλέξουµε το εξάρτηµα και πατήσουµε τον συνδυασµό πλήκτρων

# **Εξοµοίωση**

2 παράθυρο διαλόγου, όπως αυτό του σχ. Αφού σχεδιαστεί το κύκλωµα είναι απαραίτητο να περιγραφεί ο τρόπος ανάλυσης του κυκλώµατος. Αυτό γίνεται µε την εντολή Analysis Setup. Με την εντολή αυτή ανοίγει ένα

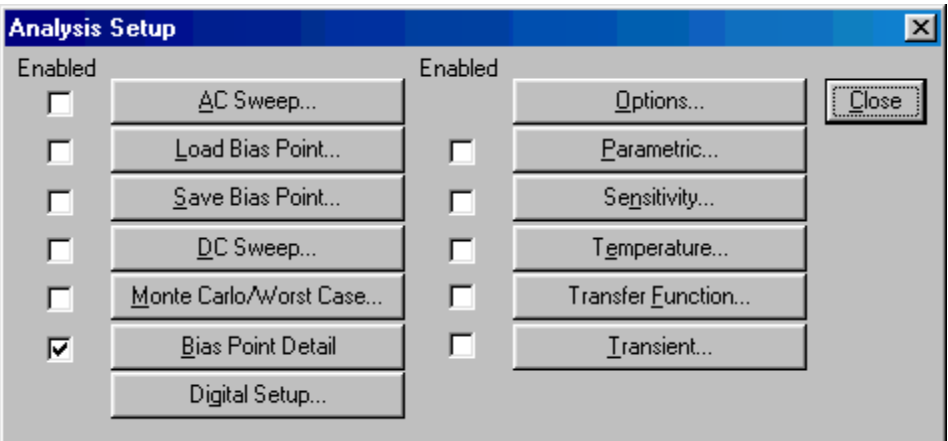

Από τις επιλογές που υπάρχουν εµείς θα ασχοληθούµε κυρίως µε την **Transient Analysis** και την **DC Sweep Analysis**. Η ενεργοποίηση της αντίστοιχης ανάλυσης γίνεται µε το πάτηµα στο αντίστοιχο check box. Για να διορθωθούν οι παράµετροι της Transient Analysis πατάµε το αντίστοιχο button οπότε ανοίγει το παράθυρο διαλόγου της εικ. 3.

### **Transient Analysis**

χρονικό διάστημα από μηδέν μέχρι Final Time σε βήματα των Print Step. Βασικές παράµετροι στην ανάλυση αυτή είναι το βήµα εκτύπωσης (Print Step) και ο τελικός χρόνος (Final Time). Εννοείται ότι ο χρόνος έναρξης είναι µηδέν. Η ανάλυση γίνεται για

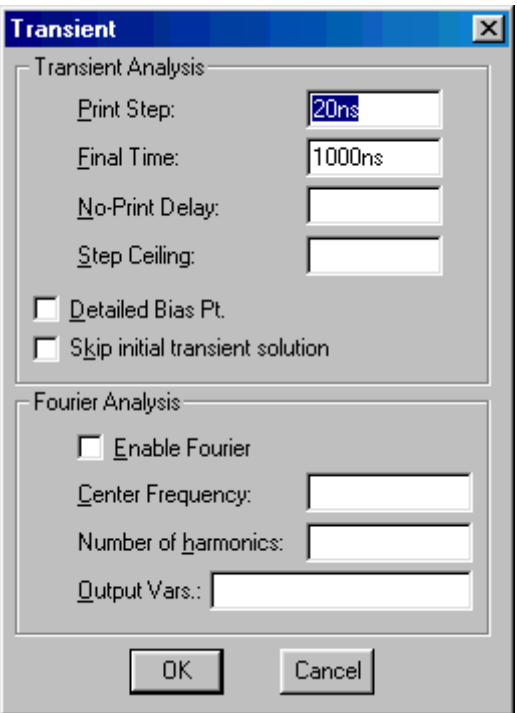

Η τιµή του Final Time προσδιορίζεται από τον αριθµό των περιόδων (*n*) που θέλουµε να βλέπουµε στην οθόνη παρατήρησης των κυµατοµορφών και από τη συχνότητα του σήµατος (*f*). ∆ηλαδή

$$
Final Time = n \cdot \frac{1}{f}
$$

Η τιµή στο Print Step προσδιορίζεται από το πλήθος των σηµείων (Ν) που θα καθορίσουν την κυµατοµορφή. Το πλήθος αυτό δεν πρέπει να είναι πολύ µικρό γιατί επιβαρύνει την ποιότητα της κυµατοµορφής αλλά ούτε και πολύ µεγάλο (µεγαλύτερο από την ανάλυση της οθόνης του Η/Υ) γιατί δεν βελτιώνει το αποτέλεσµα ενώ αυξάνει το χρόνο που απαιτείται για την εξοµοίωση. Η τιµή του Ν=100 δίνει σχετικά καλά αποτελέσµατα. Εποµένως

$$
Print\ Step = \frac{Final\ Time}{N}
$$

Τέλος, συµπληρώνουµε την τιµή της παραµέτρου Step Ceiling µε την ίδια τιµή του Print Step, ενέργεια η οποία βελτιώνει την εμφάνιση της κυματομορφής.

### **Παράδειγµα**

Αν, για την ανάλυση ενός κυκλώµατος χρησιµοποιήσουµε σήµα συχνότητας 1kHz, για να βλέπουµε στην οθόνη µας 3 περιόδους πρέπει να θέσουµε Final Time =3ms και για να έχουµε 100 σημεία στην κυματομορφή θα πρέπει να θέσουμε Print Step και Final Time =30μs.

Μετά τον προσδιορισµό της ανάλυσης, µπορούµε να ξεκινήσουµε την εξοµοίωση µε την εντολή Analysis Simulate.

### **DC Sweep Analysis**

Οι παράµετροι της ανάλυσης αυτής είναι

θερμοκρασίας, και παραμέτρων γενικώς ή ειδικά ενός μοντέλου. Το είδος του µεγέθους που «σαρώνεται». Η επιλογή είναι µεταξύ τάσεων, ρευµάτων,

Το είδος της σάρωσης, µε επιλογή ανάµεσα σε γραµµική σάρωση, λογαριθµική (Octave, Decade) ή µε βάση µια λίστα τιµών.

Το όνοµα της µεταβλητής που σαρώνεται (πχ τάση V1).

Οι παράµετροι της σάρωσης, δηλαδή η αρχική τιµή (Start Value), η τελική τιµή (End Value) και το βήµα αύξησης (Increment).

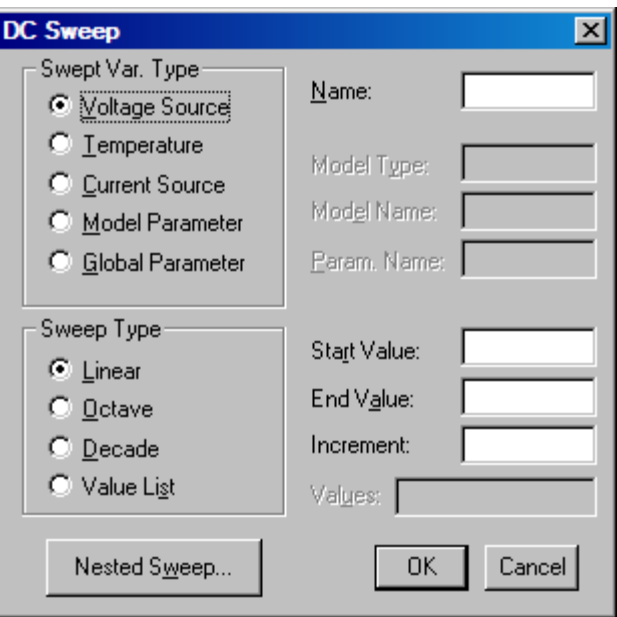

### **Παρατήρηση κυµατοµορφών**

Η εξοµοίωση γίνεται αυτόµατα και αµέσως µετά φορτώνεται το πρόγραµµα παρατήρησης των κυµατοµορφών (**probe**) και απεικονίζονται οι κυµατοµορφές στα σηµεία ελέγχου. Τώρα το περιβάλλον εργασίας αλλάζει και εµφανίζεται η εικόνα που φαίνεται παρακάτω.

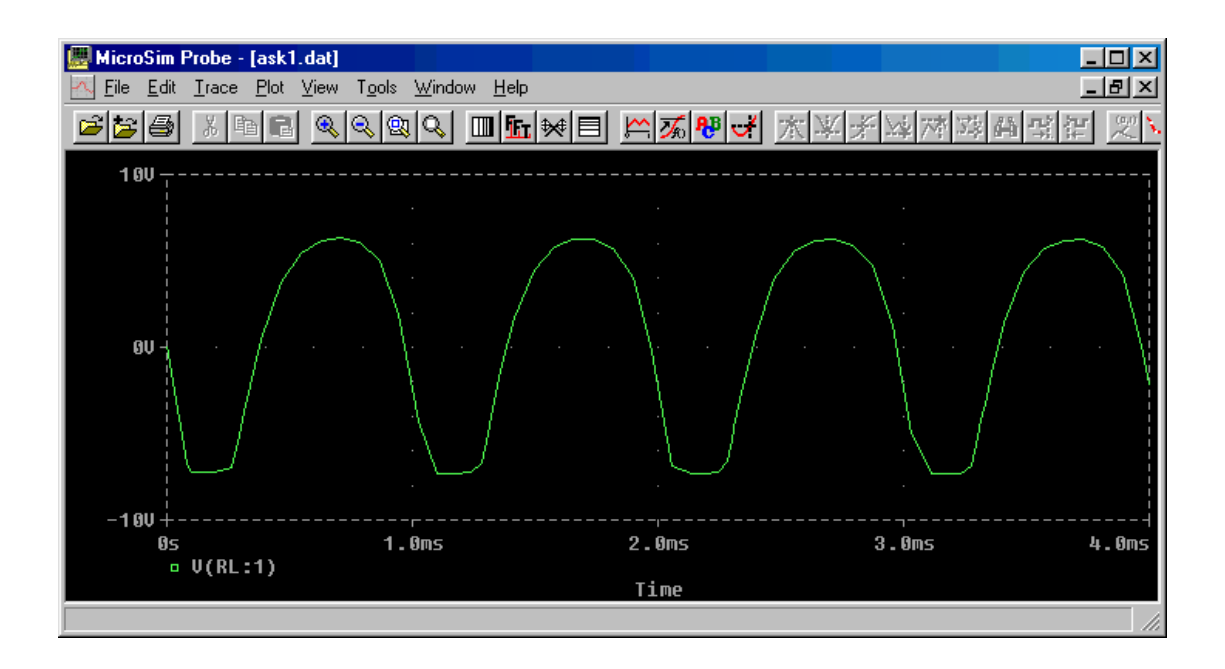

Βέβαια, εύκολα µπορεί να αναγνωρίσει κανείς, το κύριο µενού, τη γραµµή εργαλείων, πολλές εντολές αλλά και εργαλεία, που κάνουν την ίδια δουλειά όπως τα γνωρίσαµε.

Βέβαια η τοποθέτηση κυµατοµορφών και η επιλογή αξόνων γίνονται αυτόµατα, αλλά καλό είναι να γνωρίσουµε τις δυνατότητες του προγράµµατος στο σηµείο αυτό.

Η προσθήκη µιας νέας γραφικής παράστασης γίνεται µε την εντολή **Trace Add…** ή µε το πάτηµα του εργαλείου

# $\sim$

Η κίνηση αυτή ανοίγει ένα παράθυρο διαλόγου για την επιλογή ανάµεσα σε όλους τους διαθέσιµους κόµβους του κυκλώµατος. Η επιλογή ενός απ' αυτούς προσθέτει µια επί πλέον κυµατοµορφή στο διάγραµµα. Ο αντίστοιχος κόµβος φαίνεται στο κάτω µέρος του διαγράµµατος. Η διαγραφή του γίνεται µε επιλογή της κυµατοµορφής και εκτέλεση της εντολής **Trace Delete**.

Μπορούµε να προσθέσουµε µια επιπλέον γραφική παράσταση πάνω από την πρώτη µε την εντολή **Plot Add Plot**.

. είναι συγκρίσιµες Μπορούµε να προσθέσουµε ένα νέο Υ άξονα µε την εντολή **Plot Add Y Axis**. Αυτό για την περίπτωση που πρέπει να απεικονιστούν στο ίδιο διάγραµµα δύο µεγέθη µε τιµές που δεν

Μπορούµε να κάνουµε διάφορες ρυθµίσεις στις παραµέτρους των δύο αξόνων. Αυτό γίνεται µε τις εντολές **Χ Axis Settings** και **Y Axis Settings**. Οι ρυθµίσεις στους άξονες δίνονται µέσα από ένα παράθυρο διαλόγου που φαίνεται παρακάτω.

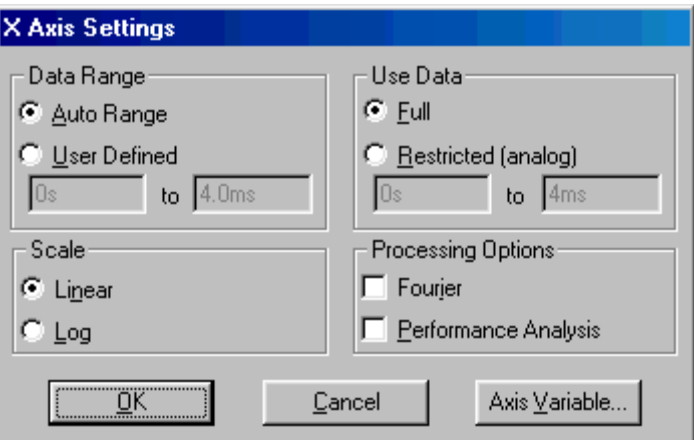

Από τις επιλογές που προσφέρονται εδώ είναι η βαθµονόµηση του κάθε άξονα (γραµµική – λογαριθµική) η µέγιστη και η ελάχιστη τιµή του άξονα ή των δεδοµένων καθώς και το µέγεθος ή ο συνδυασµός των µεγεθών που µεταβάλλονται στον άξονα αυτόν.

Βασικό µέρος του προγράµµατος, εδώ, είναι η επεξεργασία των κυµατοµορφών που γίνεται µε την εντολή **Tools – Cursor – Display** ή µε το πάτηµα του εργαλείου

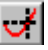

Η κίνηση αυτή εµφανίζει δυο σταυρονήµατα στο γράφηµα, και ένα πλαίσιο όπου εµφανίζονται οι συντεταγµένες τους και η διαφορές των συντεταγµένων. Η τοποθέτηση του ενός σταυρονήµατος γίνεται µε το αριστερό πάτηµα και του άλλου µε το δεξιό πάτηµα. Η απόδοση του κάθε σταυρονήµατος σε συγκεκριµένη κυµατοµορφή γίνεται µε αριστερό ή δεξί πάτηµα στο σηµείο ταυτότητας της κυµατοµορφής που βρίσκεται στο κάτω µέρος του γραφήµατος.

# $\n 0$  U(RL:1)

• Μπορούμε να προσθέσουμε κείμενο σε οποιαδήποτε σημείο του γραφήματος με το πάτηµα του εργαλείου.

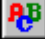

# **ΑΣΚΗΣΗ 1<sup>Η</sup>**

# **ΕΝΙΣΧΥΤΕΣ ΜΕ ΤΡΑΝΖΙΣΤΟΡ**

### **ΘΕΩΡΙΑ**

Ακολουθεί μια σύντομη θεωρητική ματιά στους τρεις αυτούς τύπους ενισχυτών. Στην άσκηση αυτή θα µελετήσουµε τη συµπεριφορά των τριών τύπων ενισχυτή µε τρανζίστορ, δηλαδή κοινού εκποµπού (CE), κοινής βάσης (CB) και κοινού συλλέκτη (CC).

#### **Ενισχυτής κοινού εκποµπού (CE)**

Είναι ενισχυτής όπως αυτός του παρακάτω σχήµατος.

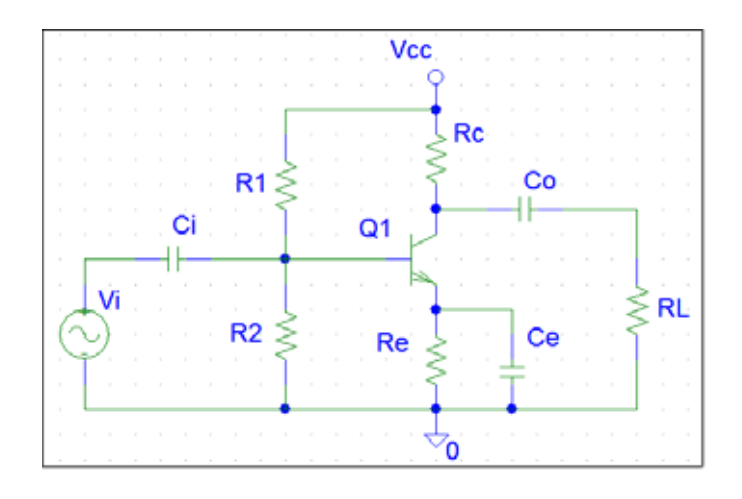

Το σήµα εισέρχεται από τη βάση του τρανζίστορ και εξέρχεται από το συλλέκτη. Από τη θεωρητική ανάλυση του κυκλώµατος προκύπτουν τα χαρακτηριστικά του ενισχυτή αυτού που είναι, η ενίσχυση (απολαβή) τάσης  $A_v = \frac{V_o}{r}$  $V_V = \frac{V_o}{V_i}$ , η ενίσχυση (απολαβή ρεύματος *A<sub>V</sub>* =  $\frac{r_o}{r_s}$ , η ενίσχυση (απολαβή ρεύματος)  $A_I = \frac{r_o}{r_s}$ *i*  $A_{I} = \frac{I_o}{I_i},$ η αντίσταση εισόδου  $R_i = \frac{V_i}{I_i}$ *i R*<sub>*i*</sub> =  $\frac{r_i}{I_i}$  και η αντίσταση εξόδου *R<sub>o</sub>* =  $\frac{r_o}{I_o}$ *V o*  $R_o = \frac{r_o}{I_o}$  (με βραχυκυκλωμένη είσοδο). Από την ανάλυση πρ οκύπτει

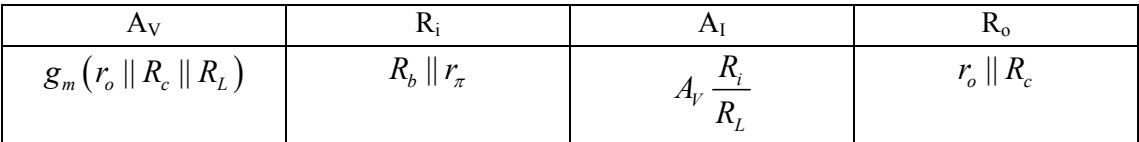

όπου *R<sub>c</sub>*, *R<sub>L</sub>*, *R<sub>1</sub>*, *R<sub>2</sub>* στοιχεία του κυκλώματος,  $R_b = R_1 \parallel R_2 = \frac{R_1 R_2}{R_1 + R_2}$  και  $g_m$ ,  $r_\pi$ ,  $r_o$ παράµετροι του τρανζίστορ που δίνονται από τους τύ πους:  $1 + \mathbf{1}$  $R_b = R_1 \parallel R_2 = \frac{R}{R}$ *R*

$$
r_o = \frac{V_A}{I_C} \qquad \qquad g_m = \frac{I_C}{V_T} \qquad \qquad r_\pi = \frac{V_T}{I_B} = \frac{\beta}{g_m}
$$

όπου  $V_T = \frac{M}{I} = 26$ *e*  $V_T = \frac{kT}{q_e} = 26 mV$  ,  $\beta$ =200, *I<sub>B</sub>, I<sub>C</sub>* τα ρεύματα πόλωσης βάσης και συλλέκτη και *V<sub>A</sub>* πα-

ράµετρος του τρανζίστορ που στην περίπτωση του 2Ν2222 είναι 98,5V

# **Ενισχυτής κοινής βάσης (CB)**

Είναι ενισχυτής όπως αυτός του παρακάτω σχήµατος.

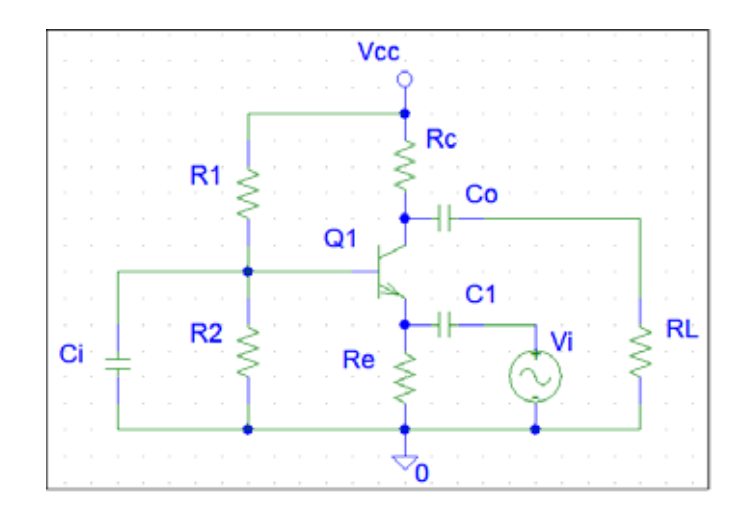

Το σήµα εισέρχεται από τον εκποµπό του τρανζίστορ και εξέρχεται από το συλλέκτη. Από τη θεωρητική ανάλυση του κυκλώµατος προκύπτουν τα χαρακτηριστικά του ενισχυτή αυτού που είναι

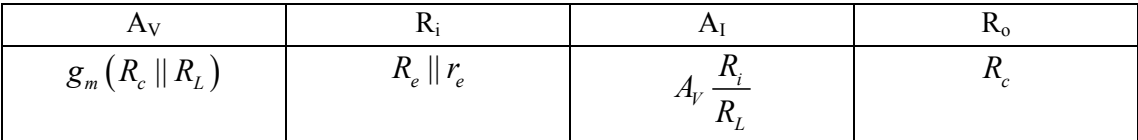

όπου *<sup>e</sup> m r*  $=\frac{\alpha}{g_m}$  και  $\alpha = \frac{\beta}{\beta+1}$ . Οι παράμετροι *β* και *g<sub>m</sub>* προσδιορίζονται όπως

προηγουμένως.

### **Ενισχυτής κοινού συλλέκτη (CC)**

Είναι ενισχυτής όπως αυτός του παρακάτω σχήµατος.

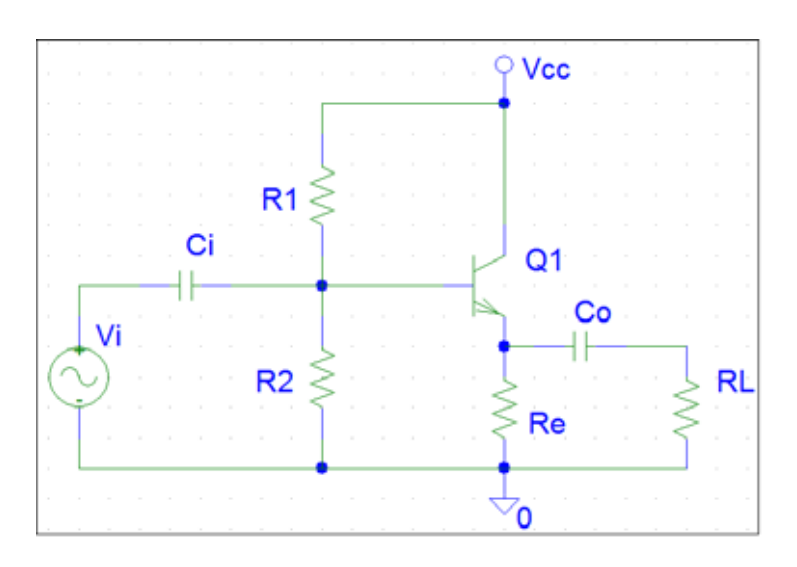

Το σήµα εισέρχεται από τη βάση του τρανζίστορ και εξέρχεται από τον εκποµπό. Από τη θεωρητική ανάλυση του κυκλώµατος προκύπτουν τα χαρακτηριστικά του ενισχυτή αυτού που είναι

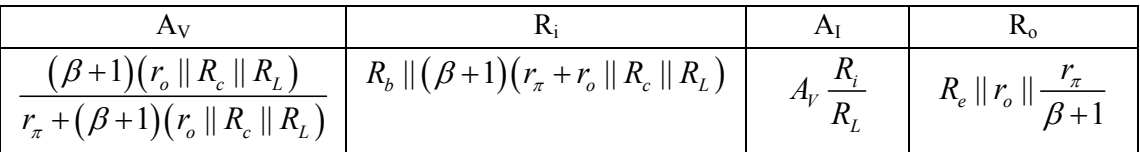

# **ΑΣΚΗΣΗ**

Θα σχεδιάσουµε τα κυκλώµατα των ενισχυτών θα µετρήσουµε το σηµείο λειτουργίας και στη συνέχεια θα "τρέξουµε" την transfer analysis στα κυκλώµατα αυτά, για να µετρήσουµε έτσι τις ενισχύσεις τάσης και ρεύµατος και τις αντιστάσεις εισόδου και εξόδου.

Α

1. Σχεδιάστε το κύκλωµα του ενισχυτή CE.

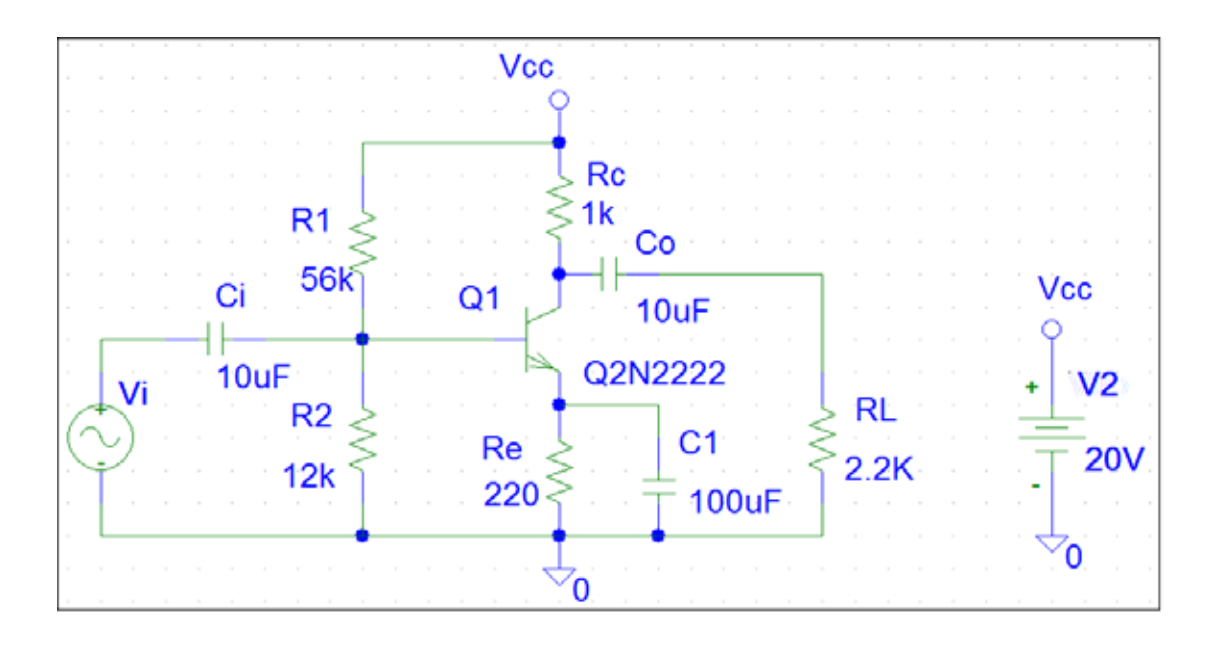

2. Μετρήστε το σηµείο λειτουργίας και καταχωρήστε το στον πίνακα

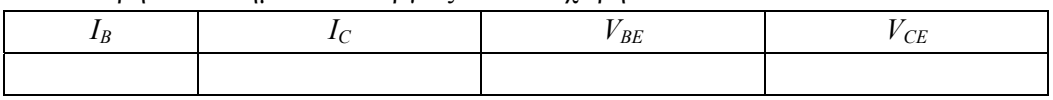

- 3. ∆ιορθώστε τη βαθµίδα διέγερσης (Vi) έτσι ώστε να δίνει ηµιτονική τάση πλάτους 5mV συχνότητας 1kHz.
- 4. Ρυθµίστε τις παραµέτρους στο Analysis Setup ώστε να γίνει η transient ανάλυση και να εμφανίζονται 3 περίοδοι του σήματος.
- 5. Κάντε την εξοµοίωση µε την εντολή Analysis Simulate.
- 6. Στο περιβάλλον του Probe που θα εµφανιστεί τοποθετείστε την κυµατοµορφή εισόδου (V(Vi:+)) µε την εντολή Trace Add.
- 7. Προσθέτουµε και δεύτερο Υ άξονα µε την εντολή Plot Add Y Axis.
- 8. Εµφανίστε και την κυµατοµορφή εξόδου (V(RL:2)) µε την εντολή Trace Add.
- 9. Μετρείστε τις τάσεις αυτές (εισόδου εξόδου) και σηµειώστε τις τιµές τους όπως και την ενίσχυση τάσης στα αντίστοιχα κελιά του πίνακα Ι.
- 10. Καθαρίστε την οθόνη από τις δυο κυµατοµορφές και επαναλάβετε τα βήµατα 6…8 για το ρεύµα εισόδου (I(Vi)) και το ρεύµα εξόδου (I(RL)). Σηµειώστε τις τιµές που βρήκατε όπως και την ενίσχυση ρεύµατος στα αντίστοιχα κελιά του πίνακα Ι.
- 11. Υπολογίστε την αντίσταση εισόδου του ενισχυτή από την τάση και το ρεύµα εισόδου και σηµειώστε την τιµή της στο αντίστοιχο κελί του πίνακα Ι.
- 12. Αφαιρέστε την αντίσταση φορτίου, συνδέστε στην έξοδο του ενισχυτή τη γεννήτρια ηµιτονικής τάσης και βραχυκυκλώστε την είσοδο του ενισχυτή. µετρήστε τώρα την τάση και το ρεύµα εξόδου και καταχωρήστε τις τιµές αυτές στον πίνακα Ι.
- 13. Υπολογίστε την αντίσταση εξόδου του ενισχυτή από τις µετρήσεις του βήµατος 12.
- παραπάνω. Συγκρίνετε τις αντίστοιχες τιμές. 14. Αντιγράψτε τις εργαστηριακές τιµές των *AV, AI, Ri* και *Ro* που βρήκατε, από τον πίνακα Ι στον πίνακα ΙΙ. Συµπληρώστε τον πίνακα ΙΙ µε τις θεωρητικές τιµές των ίδιων µεγεθών που θα τις υπολογίσετε µε τη βοήθεια των τύπων που παρατίθενται

### ΕΡΓΑΣΤΗΡΙΟ ΗΛΕΚΤΡΟΝΙΚΩΝ ΧΑΜΗΛΩΝ ΣΥΧΝΟΤΗΤΩΝ **18**

# **ΠΙΝΑΚΑΣ Ι**

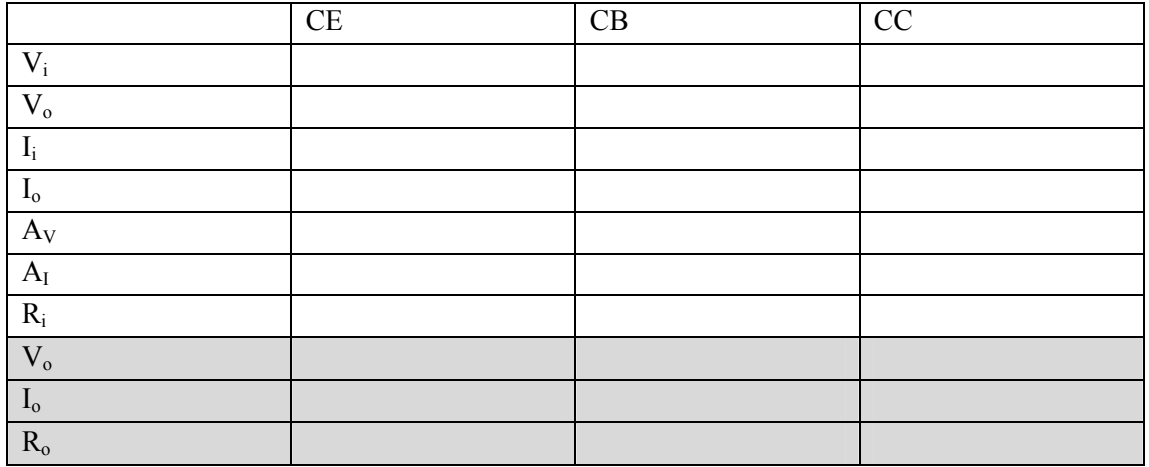

### **ΠΙΝΑΚΑΣ ΙΙ**

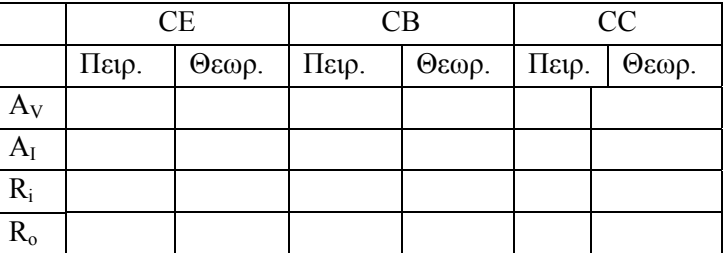

# **Β**

1. Σχεδιάστε το κύκλωµα CB

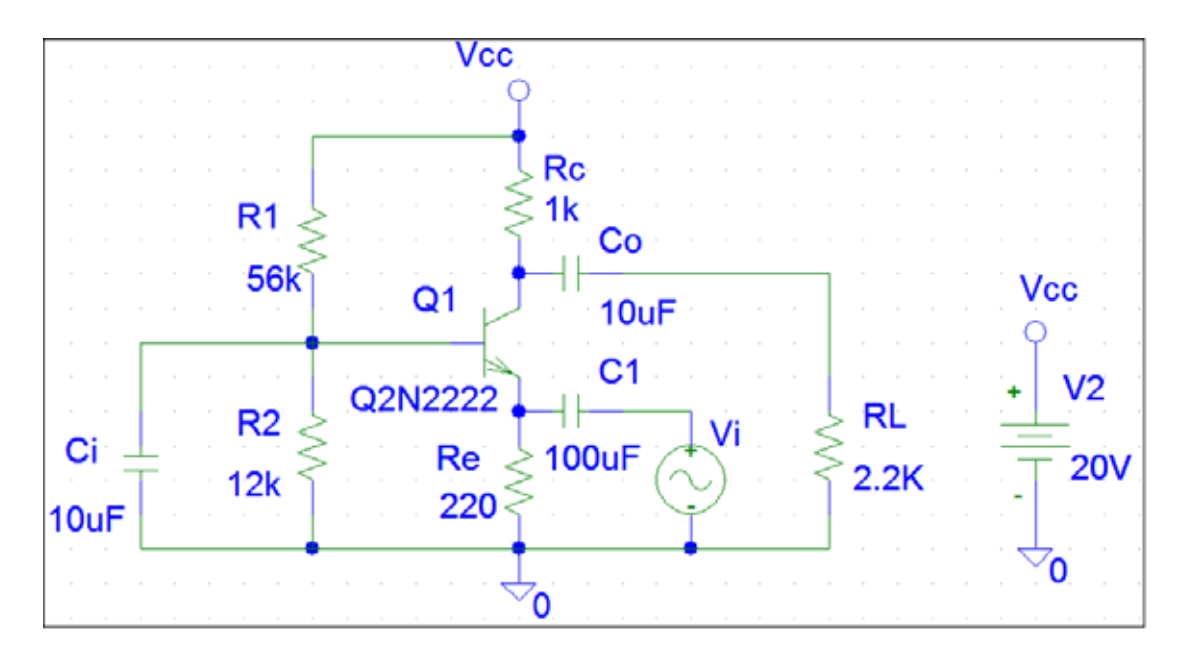

- 2. Εκτελέστε όλα τα βήµατα της ενότητας Α από 3 µέχρι 14 και σηµειώστε τις τιµές που βρίσκετε ή υπολογίζετε, στα αντίστοιχα κελιά των πινάκων Ι και ΙΙ.
- **Γ**

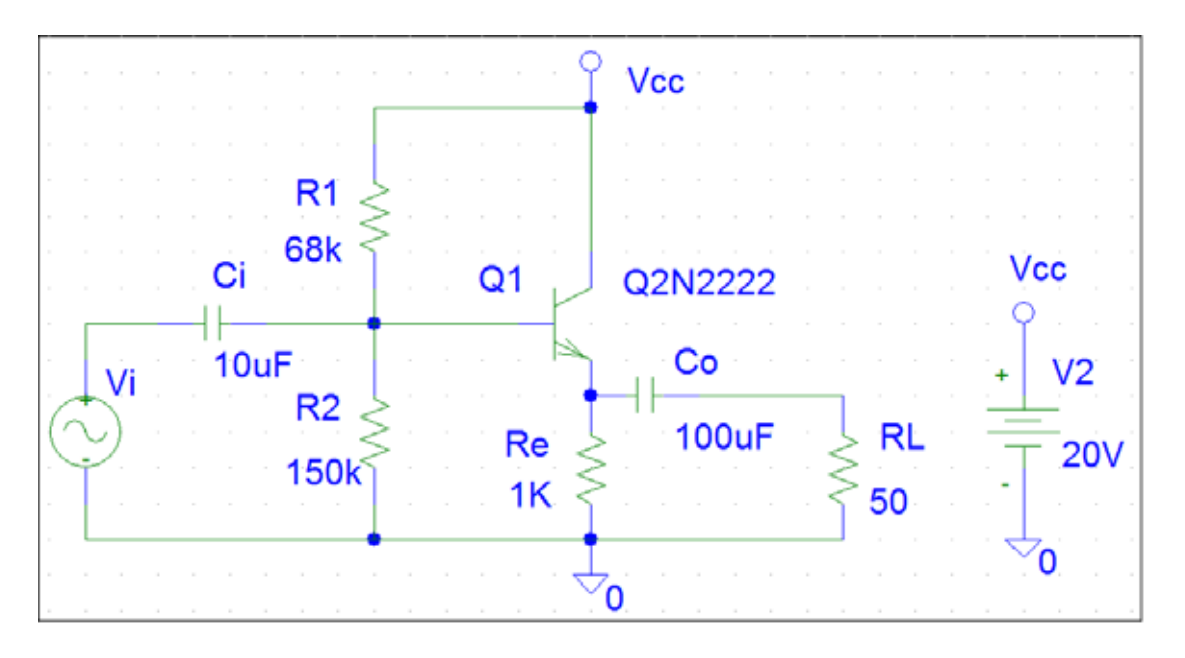

1. Σχεδιάστε το κύκλώµα του ενισχυτή CC

**2.** Εκτελέστε όλα τα βήµατα της ενότητας Α από 3 µέχρι 14 και σηµειώστε τις τιµές που βρίσκετε ή υπολογίζετε, στα αντίστοιχα κελιά των πινάκων Ι και ΙΙ.

**ΠΡΟΣΟΧΗ** Προτιµείστε να δώσετε στην είσοδο τάση µεγαλύτερου πλάτους (=100mV).

# **ΑΣΚΗΣΗ 2<sup>Η</sup> ΕΝΙΣΧΥΤΕΣ ΜΕ FET**

# **ΘΕΩΡΙΑ**

Στην άσκηση αυτή θα µελετήσουµε τα χαρακτηριστικά ενισχυτών µε FET. Συγκεκριµένα θα εξετάσουµε τον ενισχυτή κοινής πηγής (CS) χρησιµοποιώντας το FET 2N3816 που είναι ένα FET επαφής n-καναλιού γενικής χρήσης. Στο παρακάτω σχήμα βλέπουμε το βασικό κύκλωμα πόλωσης ενός ενισχυτή CS καθώς και το ισοδύναµο κύκλωµά του.

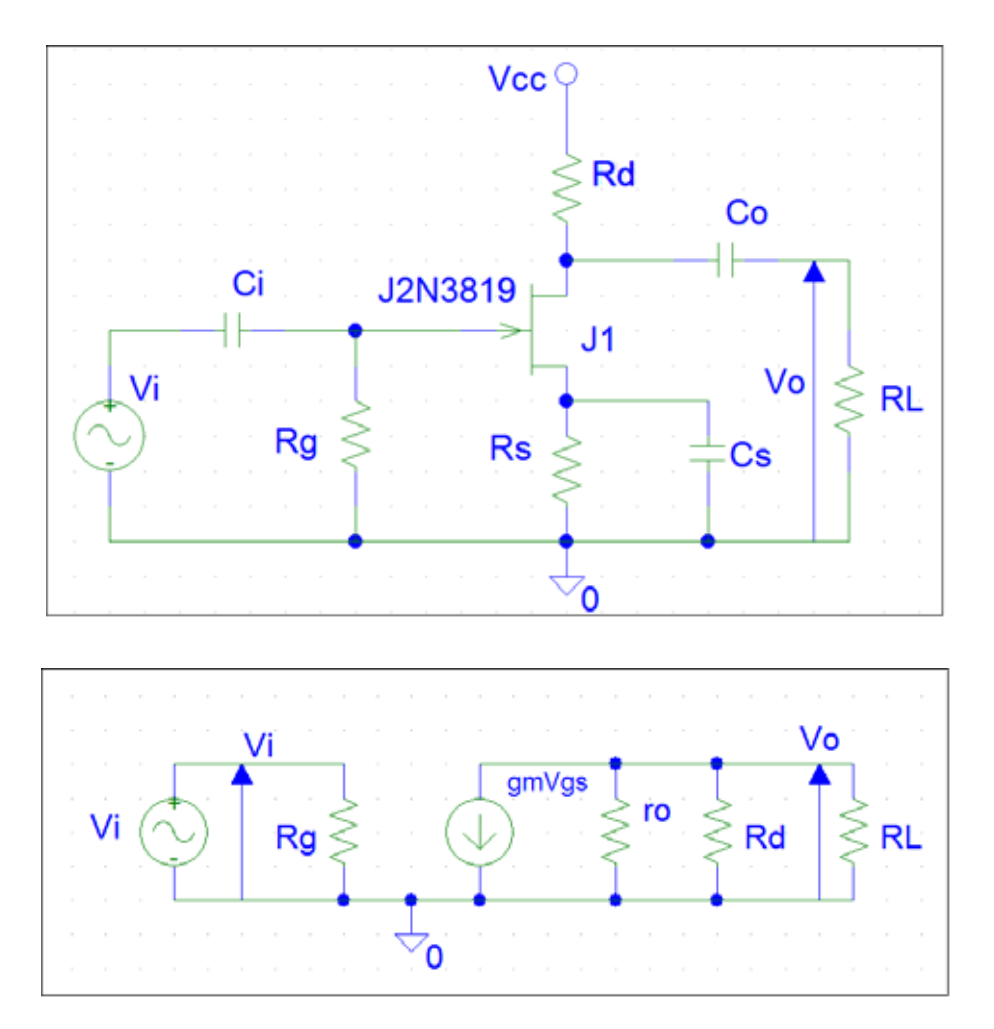

Από την ανάλυση προκύπτουν η ενίσχυση τάσης (ΑV) και οι αντιστάσεις εισόδου (Ri) και εξόδου (R<sub>o</sub>) του ενισχυτή οι οποίες και συνοψίζονται στον παρακάτω πίνακα

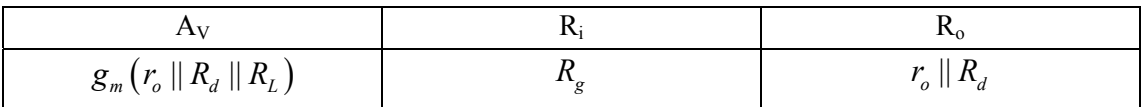

Εδώ το *gm* δίνεται από τον τύπο:

$$
g_m = g_{mo} \left( 1 - \frac{V_{GS}}{V_P} \right)
$$

όπου g<sub>mo</sub>=7,867mA/V και δίνεται από τον κατασκευαστή για 27 °C, όπως επίσης και η τάση στραγγαλισµού *VP*=3V. Η τάση *VGS* είναι η τάση πόλωσης της πύλης του τρανζίστορ. Η αντίσταση *ro* είναι παράµετρος του FET και δίνεται από τον κατασκευαστή. Για πόλωση στην περιοχή κόρου του FET: *ro*=86KΩ.

**πηγή**. Τα χαρακτηριστικά του ενισχυτή αυτού είναι Αν από τον προηγούμενο ενισχυτή αφαιρεθεί ο πυκνωτής C<sub>s</sub> προκύπτει μια παραλλαγή του ενισχυτή αυτού που λέγεται ενισχυτής κοινής πηγής µε **αντίσταση στην**

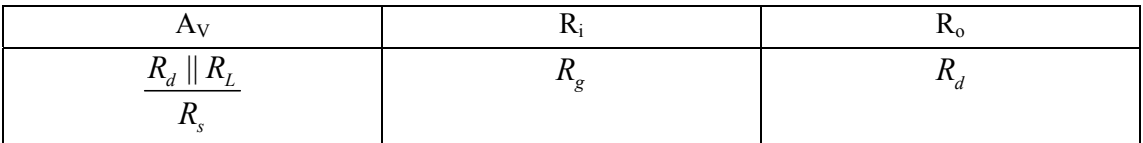

### **ΑΣΚΗΣΗ**

1. Πραγµατοποιείστε το κύκλωµα του παρακάτω σχήµατος. Ρυθµίστε τις παραµέτρους της γεννήτριας ηµιτονικού σήµατος ώστε να δίνει σήµα πλάτους 5mV και συχνότητας 1kHz.

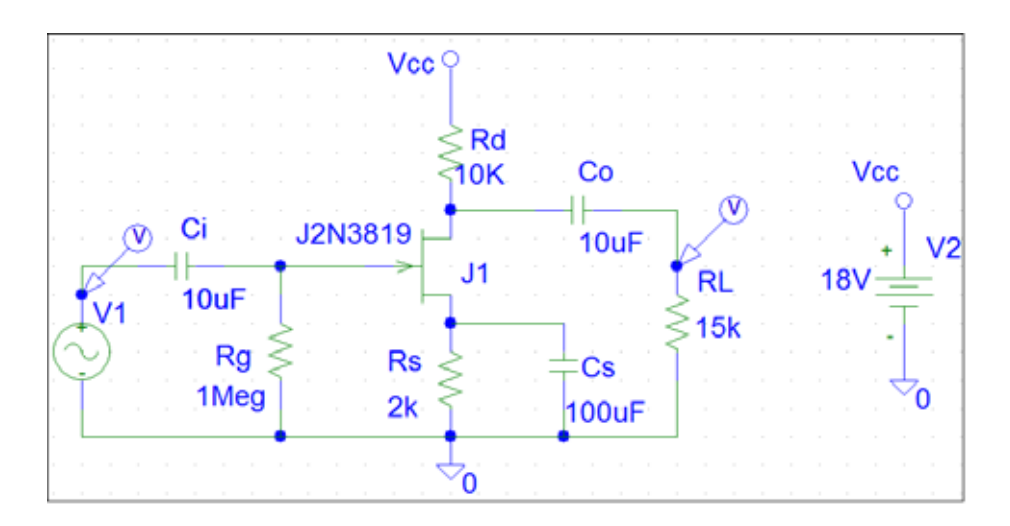

2. Μετρήστε το ρεύμα πόλωσης εκροής και τις τάσεις πόλωσης  $V_{GS}$  και  $V_{DS}$  και συνοψίστε τις στον πίνακα Ι.

**Πίνακας Ι**

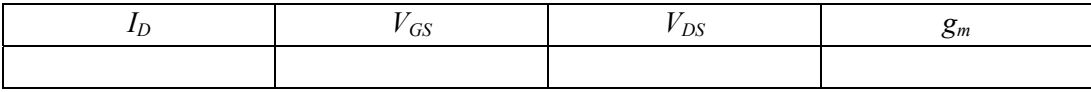

- 3. Με τη βοήθεια των τύπων που γνωρίζουµε από τη θεωρία και από τα δεδοµένα του κατασκευαστή για το 2N3819 υπολογίστε την παράµετρο *gm* και συµπληρώστε τον πίνακα Ι.
- 4. Μετρήστε τις τάσεις εισόδου και εξόδου του ενισχυτή καθώς και τα ρεύµατα εισόδου και εξόδου.
- εξόδου (R<sub>o</sub>) του ενισχυτή. 5. Υπολογίστε την ενίσχυση τάσης (*ΑV*) καθώς και τις αντιστάσεις εισόδου (*Ri*) και
- 6. Αφαιρέστε την αντίσταση φορτίου *RL*, στη θέση της συνδέστε την πηγή τάσης *V1*, και βραχυκυκλώστε την είσοδο του ενισχυτή.
- 7. Μετρήστε την τάση (*Vo*) και το ρεύµα (*Io*) στην έξοδο, καταχωρήστε τα στον πίνακα ΙΙ και υπολογίστε την αντίσταση εξόδου (*Ro*) του ενισχυτή.
- 8. Αφαιρέστε τον πυκνωτή *Cs* και επαναλάβετε τα βήµατα 4-7. Καταχωρήστε όλα στον πίνακα ΙΙ.
- 9. Αντιγράψτε τα *A<sub>V</sub>, R<sub>i</sub>, R<sub>o</sub>* στον πίνακα III. Υπολογίστε τις αντίστοιχες θεωρητικές τιµές και συµπληρώστε τον πίνακα ΙΙΙ µε αυτές. Κάντε τις συγκρίσεις σας.

# **ΠΙΝΑΚΑΣ ΙΙ**

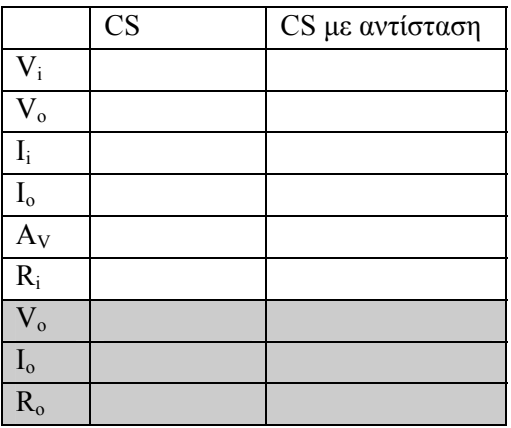

### **ΠΙΝΑΚΑΣ ΙΙΙ**

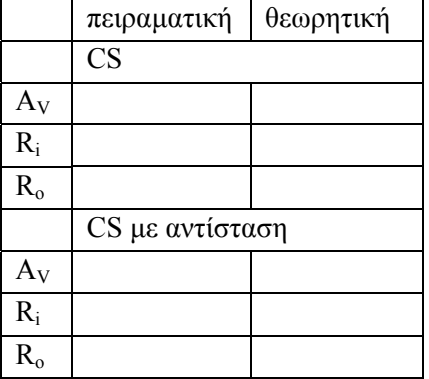

# **ΑΣΚΗΣΗ 3<sup>Η</sup> ∆ΙΑΦΟΡΙΚΟΣ ΕΝΙΣΧΥΤΗΣ**

# **ΘΕΩΡΙΑ**

. µελετήσουµε το ρόλο της αντίστασης εκποµπού στη διαµόρφωση του CMRR Στην άσκηση αυτή θα µελετήσουµε τη συµπεριφορά του διαφορικού ενισχυτή. Θα πάρουµε τις χαρακτηριστικές καµπύλες µεταφοράς του διαφορικού ενισχυτή και στη συνέχεια θα

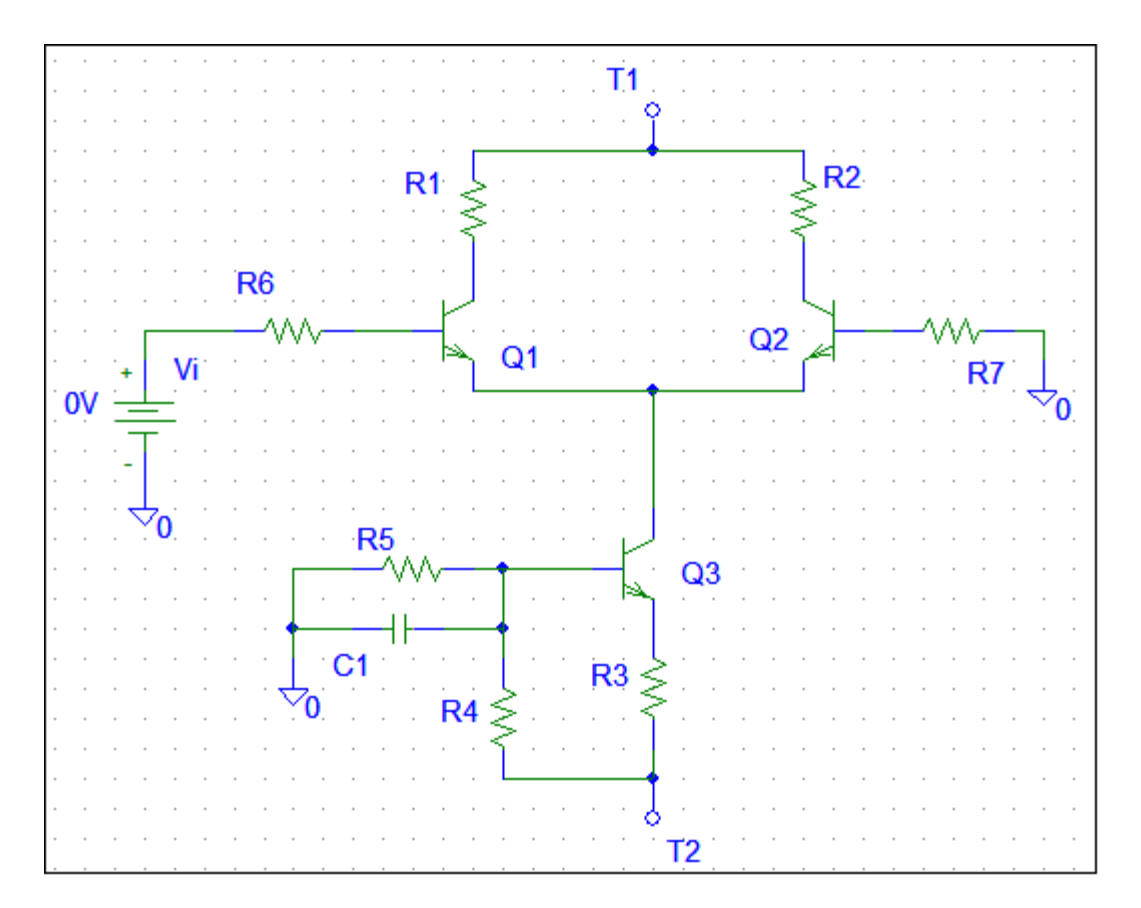

### **ΑΣΚΗΣΗ**

1. Σχεδιάστε το κύκλωµα του διαφορικού ενισχυτή και τοποθετείστε Markers στους συλλέκτες των τρανζίστορ του διαφορικού ενισχυτή (Q1, Q2).

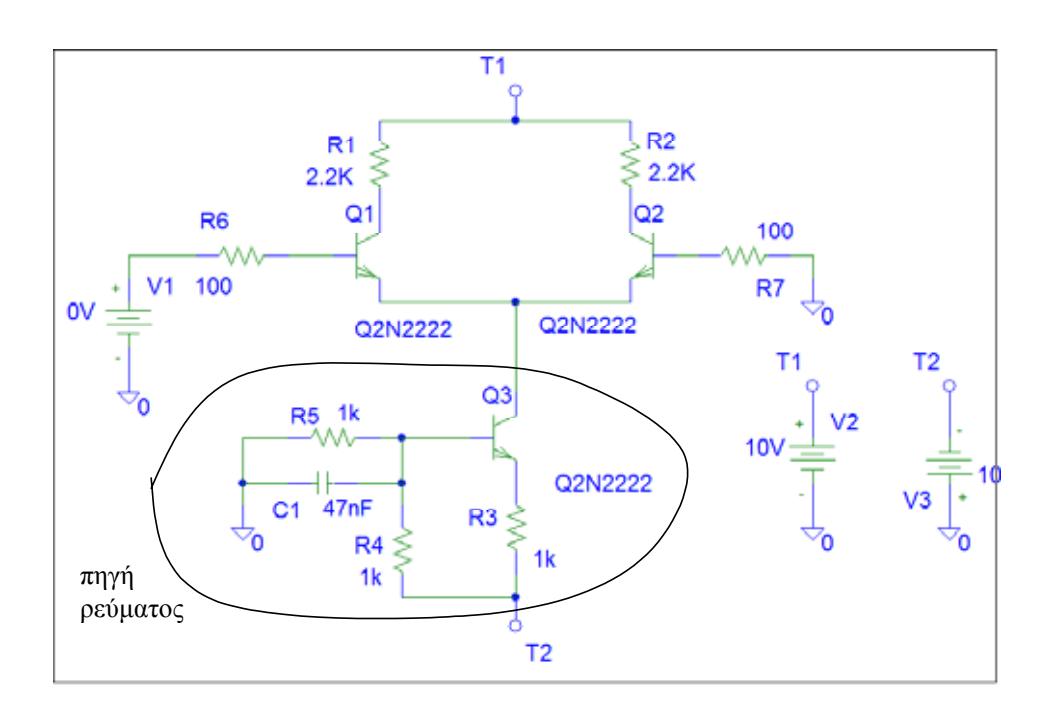

- 2. Ρυθµίστε την ανάλυση του κυκλώµατος ώστε η V1 να σαρώνει στο συνεχές, τιµές από –120mV ως +120mV ανά 10mV.
- 3. Τρέξτε την εξοµοίωση και παρατηρείστε το αποτέλεσµα που παρουσιάζεται αυτόµατα. Γράψτε το όνοµά σας και τυπώστε το αποτέλεσµα µε την εντολή File Print
- 4. Αντικαταστήστε την πηγή συνεχούς τάσης V1 µε πηγή εναλλασσόµενης τάσης V1 . Καταχωρείστε τη µέτρηση στον πίνακα Ι και υπολογίστε τη συλλέκτη του Q1 πλάτους 1mV συχνότητας 1kHz και μετρείστε μόνο την μια έξοδο (πχ V<sub>01</sub> = τάση στο διαφορική ενίσχυση.
- 5. Συνδέστε τη V1 µε "κοινό τρόπο", δώστε τάση πλάτους 200mV και µετρείστε έτσι την ενίσχυση κοινού τρόπου, καταχωρώντας επίσης τα αποτελέσµατα στον πίνακα Ι.

### **ΙΝΑΚΑΣ Ι Π**

.

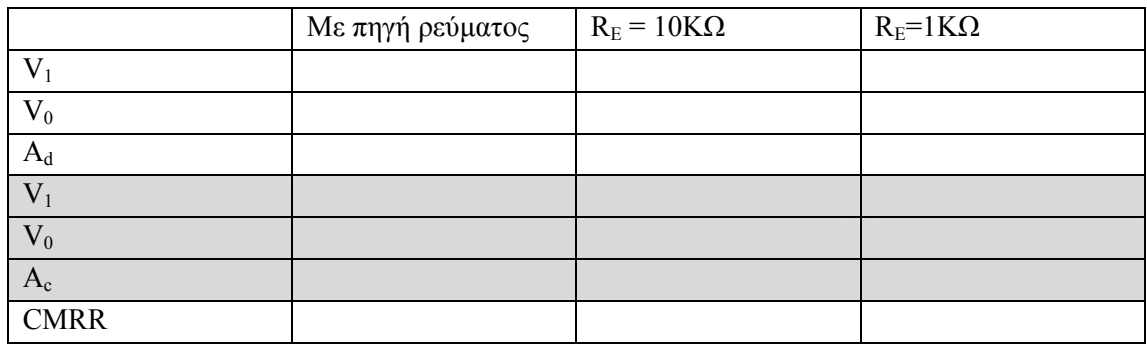

- 6. Αντικαταστήστε την πηγή ρεύματος (τρανζίστορ Q3) με αντίσταση  $\rm R_{E}\!=\!10 K\Omega$  και επαναλάβετε τα ερωτήµατα 4 και 5.
- 7. Αντικαταστήστε την  $R_E$  αντίσταση 1ΚΩ και επαναλάβετε τα ερωτήματα 4 και 5.
- 8. Συγκρίνετε τους τρεις διαφορικούς ενισχυτές και βγάλτε τα συµπεράσµατά σας.

# **ΑΣΚΗΣΗ 4<sup>Η</sup>**

# **ΚΥΚΛΩΜΑΤΑ ΜΕ ΤΕΛΕΣΤΙΚΟΥΣ ΕΝΙΣΧΥΤΕΣ**

# **ΘΕΩΡΙΑ**

θεωρητική ανάλυση είναι ανεξάρτητη από το συγκεκριμένο μοντέλο. Στην άσκηση αυτή θα µελετήσουµε διάφορα γραµµικά κυκλώµατα µε ΤΕ. Συγκεκριµένα να µελετήσουµε τον αναστρέφοντα ενισχυτή, τον µη αναστρέφοντα ενισχυτή, τον αθροιστή, και τον αφαιρέτη. Σαν ΤΕ θα χρησιµοποιήσουµε ένα πολύ κοινό ΤΕ τον µΑ741. Ωστόσο η

# **Αναστρέφων ενισχυτής.**

Το βασικό κύκλωµα του ενισχυτή αυτού φαίνεται στο παρακάτω σχήµα.

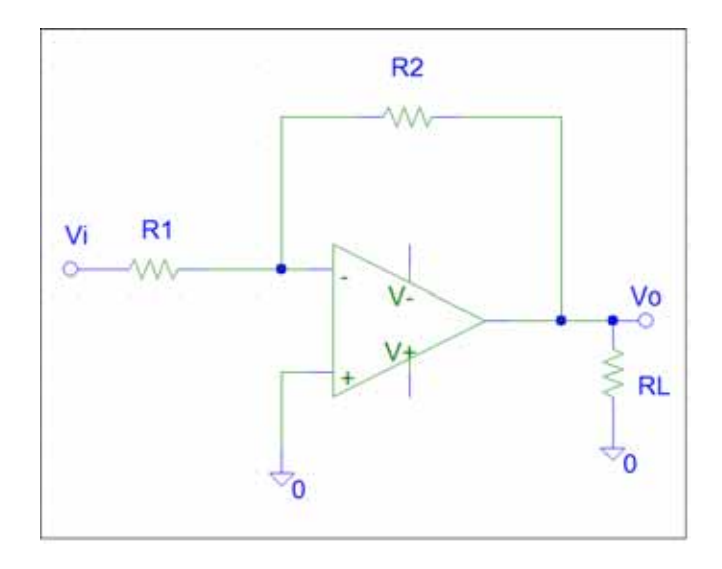

Όπως εύκολα αποδεικνύεται, [1](#page-24-0) η ενίσχυση τάσης, η ενίσχυση ρεύµατος του ενισχυτή αυτού, η αντίσταση εισόδου και η αντίσταση εξόδου, για ιδανικό ΤΕ δίνονται από τους τύπους

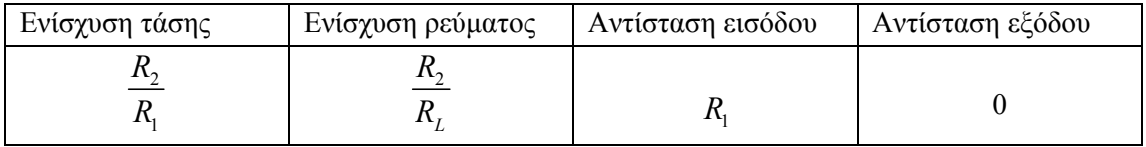

# **Μη αναστρέφων ενισχυτής.**

Το βασικό κύκλωµα του ενισχυτή αυτού φαίνεται στο παρακάτω σχήµα.

<span id="page-24-0"></span> <sup>1</sup> βιβλίο θεωρίας

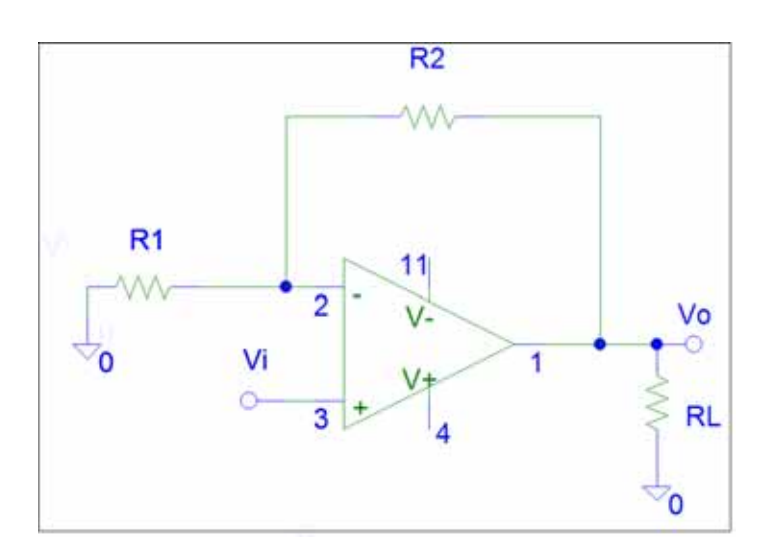

Αποδεικνύεται, [2](#page-25-0) ότι η ενίσχυση τάσης, η ενίσχυση ρεύµατος του ενισχυτή αυτού, η αντίσταση εισόδου και η αντίσταση εξόδου, για ιδανικό ΤΕ δίνονται από τους τύπους

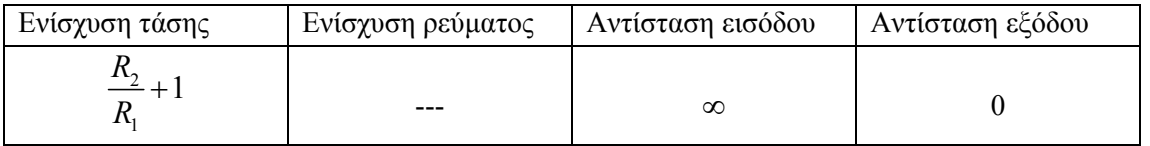

# **Αθροιστής**

Το βασικό κύκλωµα του αθροιστή φαίνεται στο παρακάτω σχήµα.

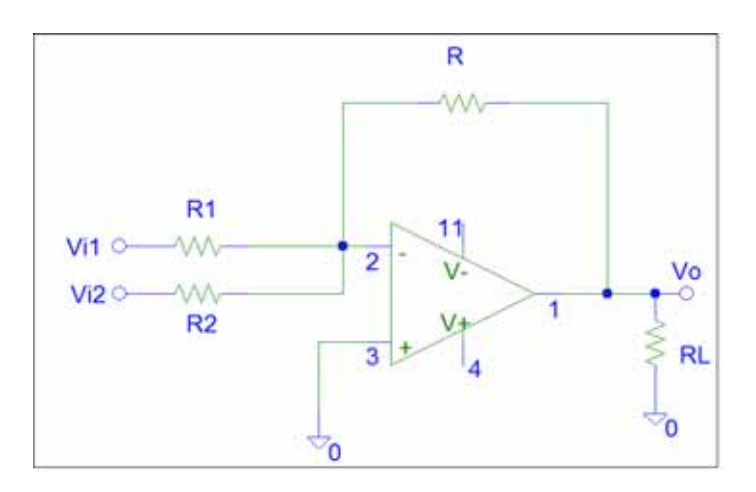

Αποδεικνύεται, [3](#page-25-1) ότι η τάση εξόδου είναι συνάρτηση των τάσεων εισόδου σύµφωνα µε τον τύπο

<span id="page-25-0"></span>2 βιβλίο θεωρίας

<span id="page-25-1"></span><sup>3</sup> βιβλίο θεωρίας

$$
V_o = -\left(\frac{R}{R_1}V_{i1} + \frac{R}{R_2}V_{i2}\right)
$$

# **Αφαιρέτης**

Το βασικό κύκλωµα του αφαιρέτη φαίνεται στο παρακάτω σχήµα.

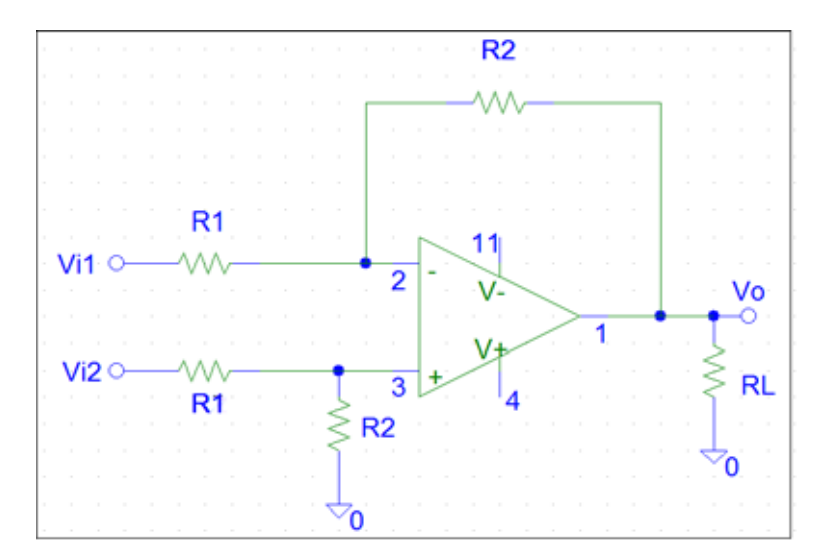

Αποδεικνύεται, [4](#page-26-0) ότι η τάση εξόδου είναι συνάρτηση των τάσεων εισόδου σύµφωνα µε τον τύπο

$$
V_o = \frac{R_2}{R_1} (V_{i2} - V_{i1})
$$

# **ΑΣΚΗΣΗ**

1. Πραγµατοποιήστε το κύκλωµα του σχήµατος, οδηγείστε το κύκλωµα µε ηµιτονική τάση Vi πλάτους 10mV συχνότητας 1kHz και τρέξτε την transient ανάλυση.

 $\overline{a}$ 

<span id="page-26-0"></span><sup>4</sup> βιβλίο θεωρίας

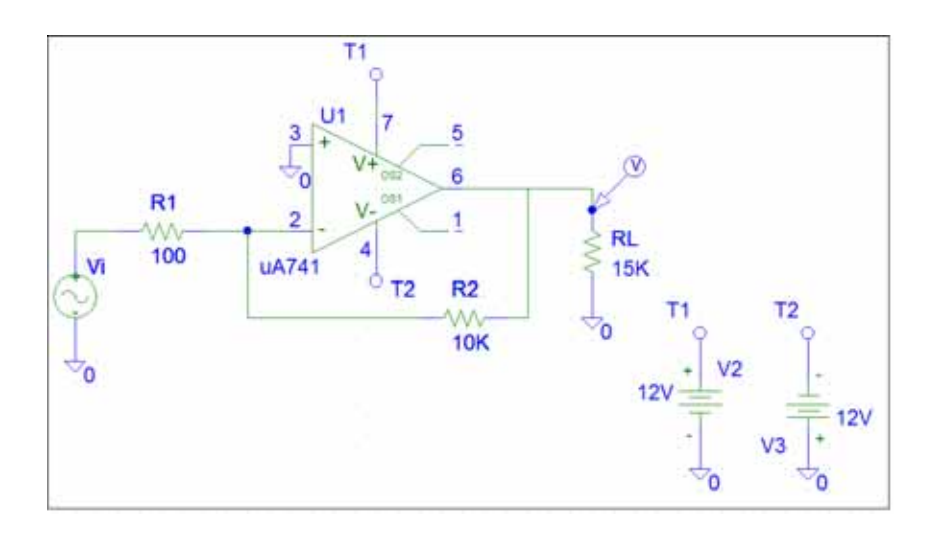

- 9. Στο περιβάλλον παρατήρησης κυµατοµορφών, µετρείστε και καταγράψτε τις τάσεις εισόδου (V<sub>i</sub>), εξόδου (V<sub>o</sub>) και τα ρεύματα εισόδου (I<sub>I</sub>) και εξόδου (I<sub>0</sub>).
- 10. Υπολογίστε την ενίσχυση τάσης (Α<sub>V</sub>) του ενισχυτή, την ενίσχυση ρεύματος (Α<sub>Ι</sub>) και την αντίσταση εισόδου (Ri), καταχωρώντας τα αποτελέσµατα στον πίνακα Ι.
- 11. Αφαιρέστε τη γεννήτρια από την είσοδο του ενισχυτή και συνδέστε τη στην έξοδό του, χωρίς να αλλάξετε τις παραµέτρους της. Βραχυκυκλώστε την είσοδο του ενισχυτή και τρέξτε πάλι την εξομοίωση. Μετρείστε και καταγράψτε τις τιμές των V<sub>o</sub> και Io.
- 12. Υπολογίστε την τιμή της αντίστασης εξόδου (R<sub>o</sub>) του ενισχυτή.
- 13. Υπολογίστε θεωρητικά τις τιμές των  $A_V$ ,  $A_I$ ,  $R_i$ ,  $R_o$  και καταχωρήστε τις στον πίνακα Ι.

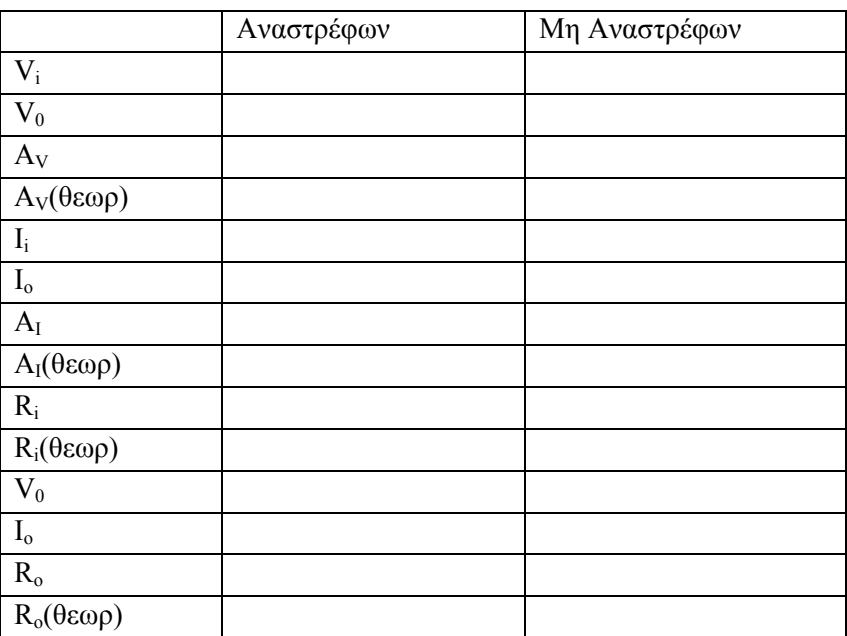

# **ΠΙΝΑΚΑΣ Ι**

14. Πραγµατοποιείστε το κύκλωµα του παρακάτω σχήµατος, οδηγείστε το κύκλωµα µε την ίδια ηµιτονική τάση Vi και τρέξτε πάλι την transient ανάλυση.

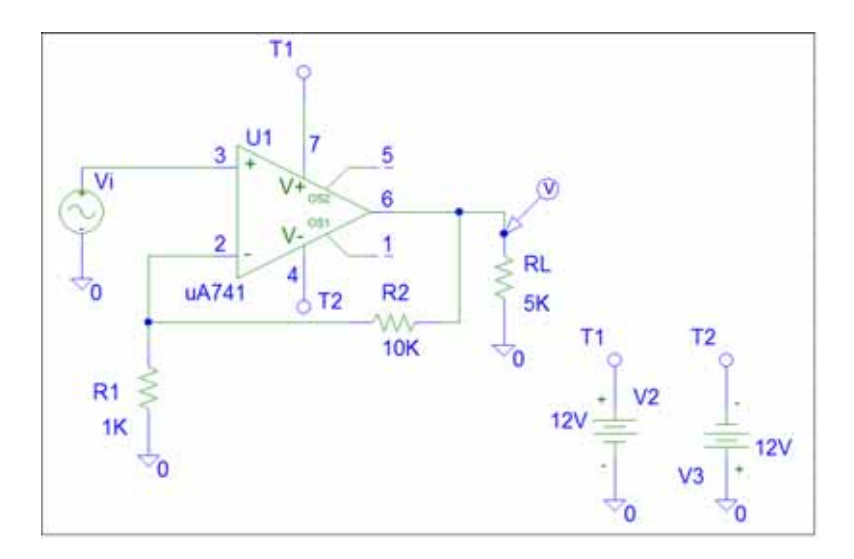

- 15. Πάρτε µετρήσεις επαναλαµβάνοντας τα βήµατα 2-6 και συµπληρώστε τον πίνακα Ι.
- 16. Πραγματοποιείστε το κύκλωμα του παρακάτω σχήματος, οδηγείστε το κύκλωμα με ημιτονικές τάσεις V<sub>i1</sub> με πλάτος 20mV και V<sub>i2</sub> και πλάτος 30mV και τρέξτε πάλι την transient ανάλυση.

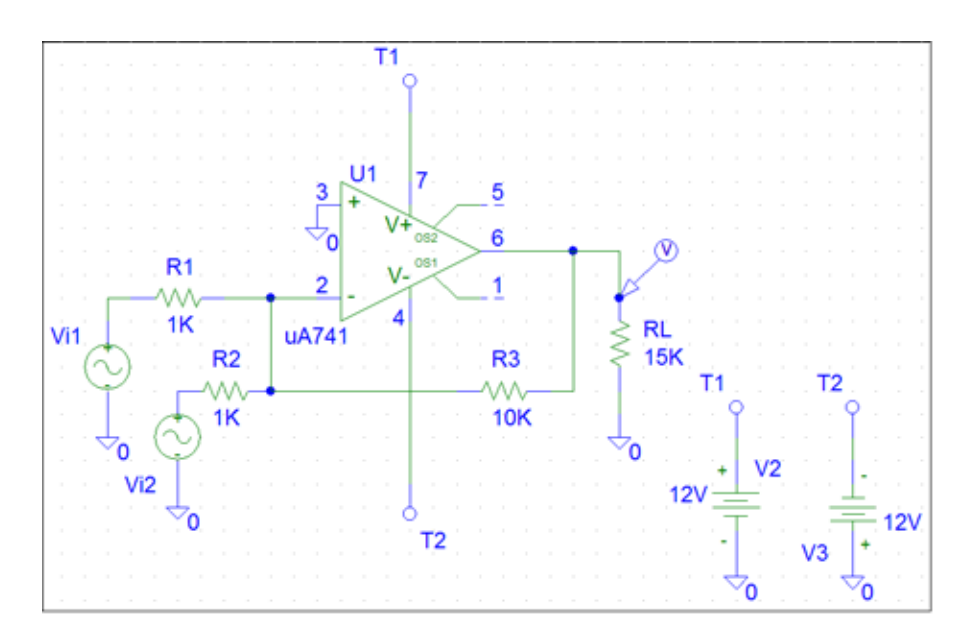

- 17. Μετρήστε τις τάσεις V<sub>i1</sub>, V<sub>i2</sub> και την τάση εξόδου V<sub>o</sub> και καταχωρήστε τις στον πίνακα ΙΙ.
- 18. Υπολογίστε θεωρητικά την τάση εξόδου V<sub>ο</sub> συμπληρώστε τον πίνακα II.

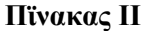

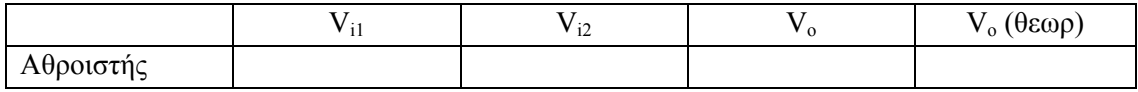

### ΕΡΓΑΣΤΗΡΙΟ ΗΛΕΚΤΡΟΝΙΚΩΝ ΧΑΜΗΛΩΝ ΣΥΧΝΟΤΗΤΩΝ **30**

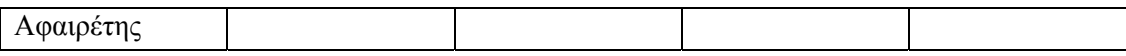

19. Πραγµατοποιείστε το κύκλωµα του παρακάτω σχήµατος, οδηγείστε το κύκλωµα µε ημιτονικές τάσεις V<sub>i1</sub> με πλάτος 20mV και V<sub>i2</sub> με πλάτος 30mV και τρέξτε πάλι την transient ανάλυση.

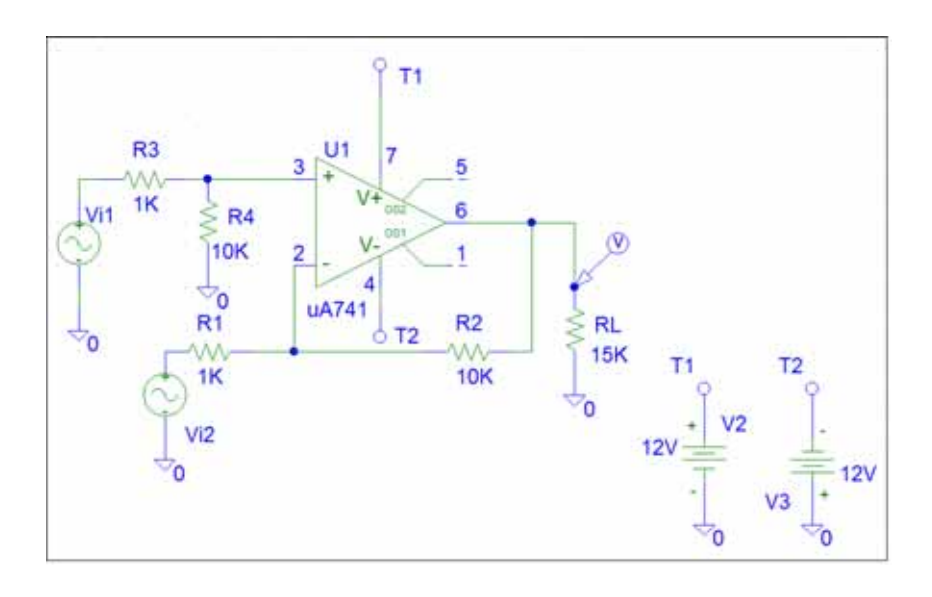

- 20. Μετρήστε τις τάσεις V<sub>i1</sub>, V<sub>i2</sub> και την τάση εξόδου V<sub>o</sub> και καταχωρήστε τις στον πίνακα ΙΙ.
- 21. Υπολογίστε θεωρητικά την τάση εξόδου  $V_0$  συμπληρώστε τον πίνακα ΙΙ.

# **ΑΣΚΗΣΗ 5<sup>Η</sup> ΑΝΟΡΘΩΣΗ ΚΑΙ ΣΤΑΘΕΡΟΠΟΙΗΣΗ**

#### **ΘΕΩΡΙΑ**

παρακάτω σχήματος. Ανόρθωση µιας εναλλασσόµενης τάσης (*Vi*) λέµε την αποκοπή των αρνητικών ή θετικών κορυφών της και εποµένως την παραγωγή µε αυτόν τον τρόπο µιας συνεχούς τάσης (*Vo*). Η πιο απλή µέθοδος ανόρθωσης είναι η απλή ανόρθωση και γίνεται µε το κύκλωµα του

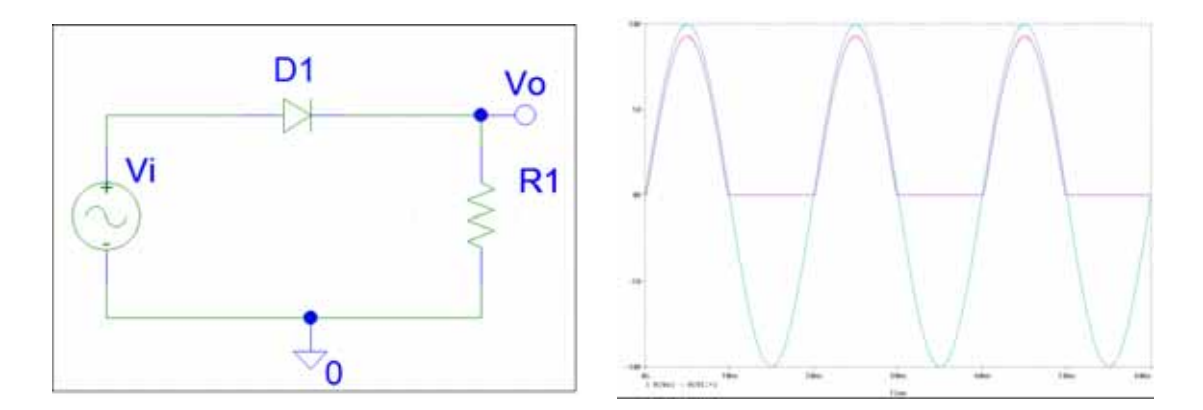

Η παραγόµενη τάση είναι µεν συνεχής, όµως έχει πολύ µεγάλη κυµάτωση (ripple) σχεδόν όση το πλάτος της αρχικής τάσης. Η κυµάτωση αυτή µπορεί να µειωθεί µε την προσθήκη ενός πυκνωτή (*C1*) στο κύκλωµα (βλ. παρακάτω σχήµα).

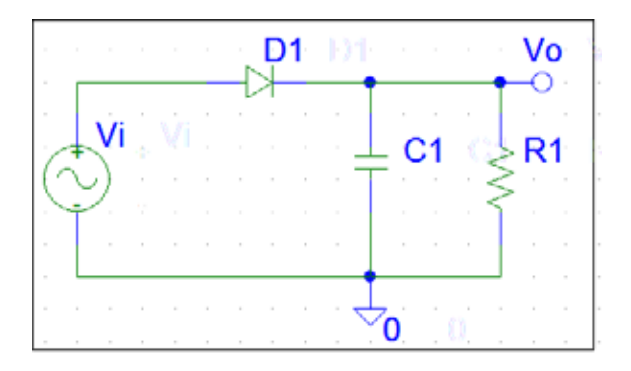

Ως τάση κυµάτωσης (*Vr*) ορίζεται η peak-to-peak τιµή της τάσης εξόδου (*Vo*). Αποδεικνύεται ότι η τάση κυµάτωσης σχετίζεται µε τη χωρητικότητα του πυκνωτή µε τη σχέση

$$
V_r = \frac{I_{dc}}{2fC}
$$

όπου *Idc* είναι το ρεύµα που διαρρέει την αντίσταση (φορτίου) του κυκλώµατος, *f* η συχνότητα της εναλλασσόµενης τάσης και *C* η χωρητικότητα του πυκνωτή.

Η τιµή της τάσης *Vdc* εξόδου βρίσκεται ως **ο µέσος όρος** της µέγιστης και της ελάχιστης τιµής της τάσης εξόδου (*Vo*). Αποδεικνύεται ότι η τάση *Vdc* συνδέεται µε την τάση κυµάτωσης µε τη σχέση

$$
V_{dc} = V_m - \frac{V_r}{2}
$$

όπου *Vm* η µέγιστη τιµή της τάσης.

Οι δίοδοι ανόρθωσης διαρρέονται από ρεύµα µόνο στη φάση φόρτισης του πυκνωτή. Το ρεύµα αυτό είναι τόσο µεγαλύτερο όσο η χωρητικότητα του πυκνωτή όσο το ρεύµα *Idc* είναι µεγαλύτερα (βλ. παρακάτω σχήµα).

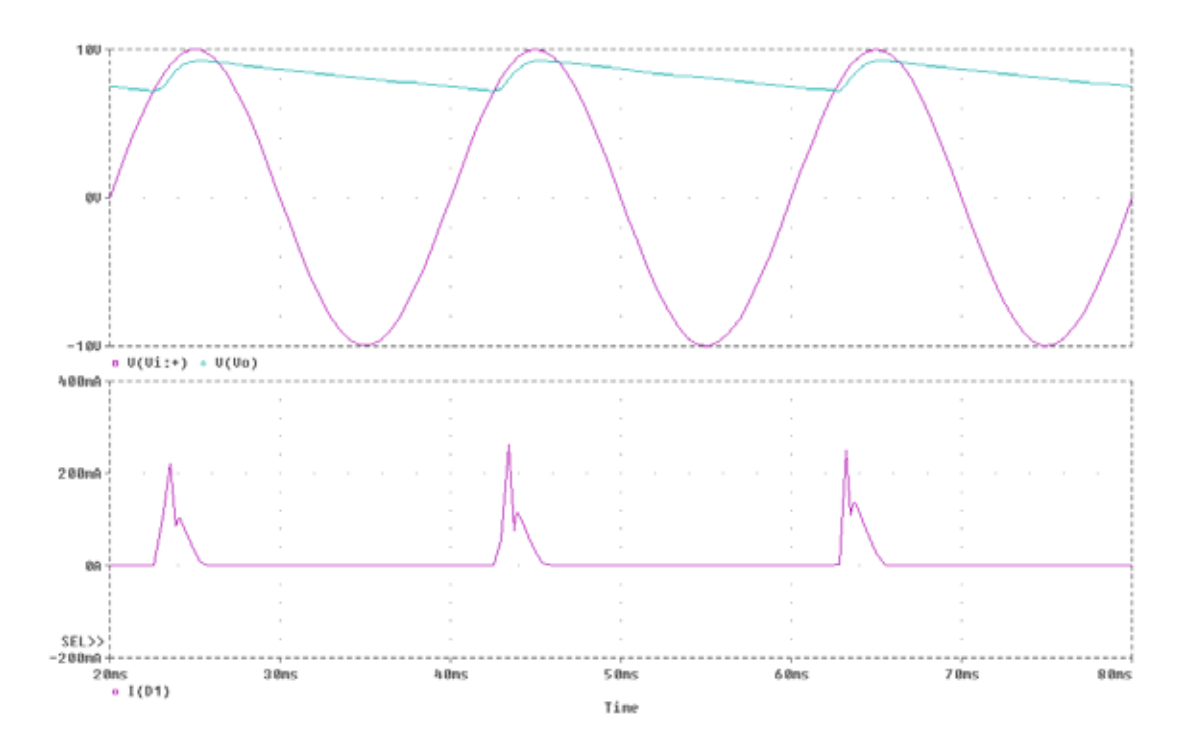

Α η µια δίοδος αντικατασταθεί από δικτύωµα τεσσάρων διόδων σε συνδεσµολογία γέφυρας, τότε προκύπτει κύκλωµα πλήρους ανόρθωσης (βλ. παρακάτω σχήµα). Το κύκλωµα πλήρους ανόρθωσης δίνει µικρότερη τάση κυµάτωσης (σχεδόν τη µισή) σε σχέση µε το κύκλωµα απλής ανόρθωσης και µεγαλύτερη τάση *Vdc* χωρίς να φορτίζει περισσότερο µια δίοδο.

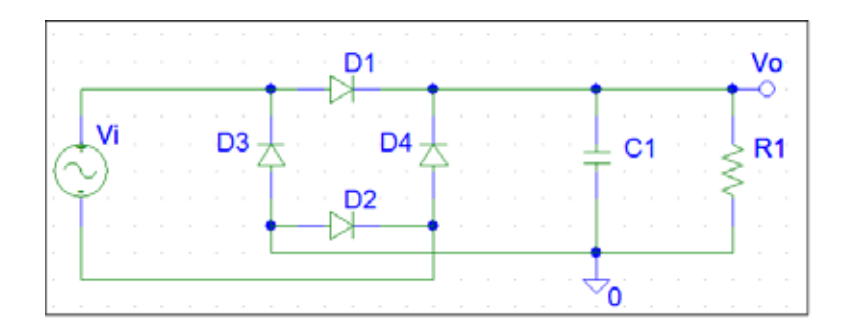

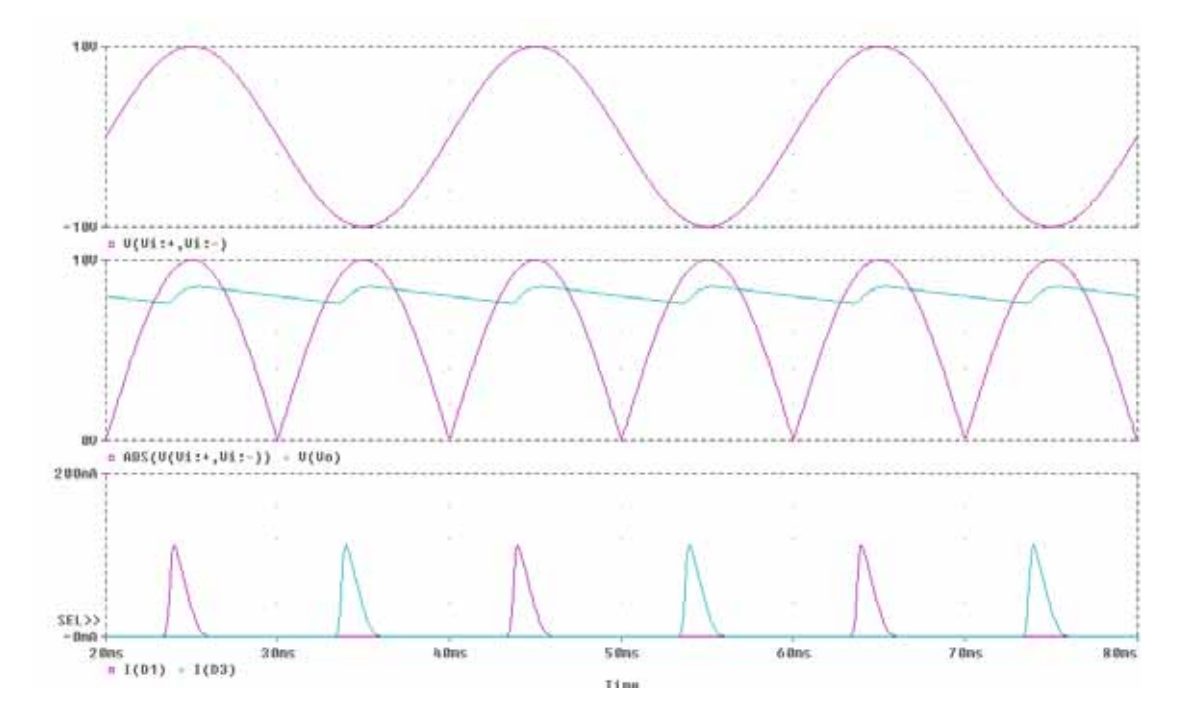

Η µείωση της κυµάτωσης µε την αύξηση της χωρητικότητας του πυκνωτή έχει όρια γιατί οδηγεί ενίοτε σε υπερβολικά µεγάλες τιµές χωρητικότητας. Αντί αυτού συχνά χρησιµοποιείται συµπληρωµατικά κύκλωµα µε δίοδο zener (βλ. παρακάτω σχήµα) στο οποίο η κυµάτωση µειώνεται σηµαντικά.

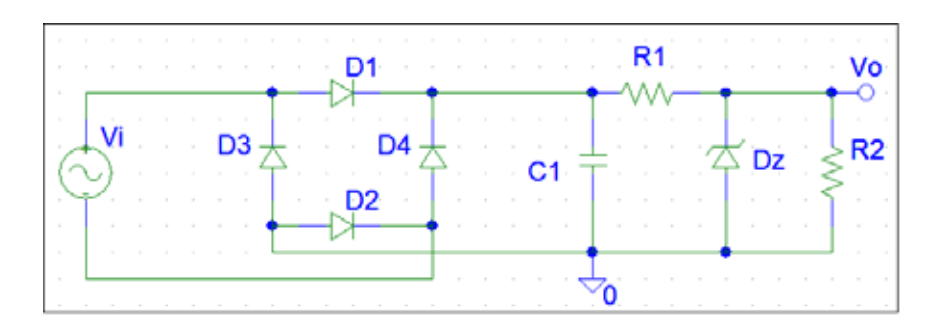

# **ΑΣΚΗΣΗ**

1. Πραγµατοποιείστε το κύκλωµα απλής ανόρθωσης του σχήµατος και τροφοδοτείστε την είσοδο του κυκλώµατος µε τάση 10V/50Hz.

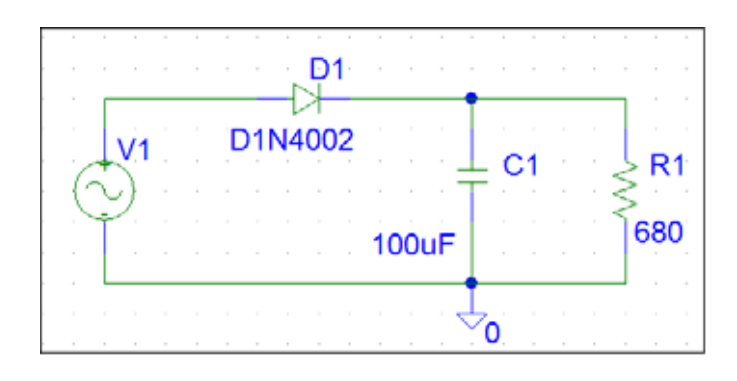

- 2. Ρυθµίστε τις παραµέτρους τη εξοµοίωσης ώστε να εµφανιστούν 4 περίοδοι της τάσης και τρέξτε την εξοµοίωση. Στο περιβάλλον παρατήρησης (Probe), προσθέστε την τάση Vi:+ .Επίσης, προσθέστε ένα δεύτερο άξονα Υ και προσθέστε επίσης την κυµατοµορφή του ρεύµατος που διαρρέει τη δίοδο (I(D1)).
- 3. Σχεδιάστε τις κυµατοµορφές.
- . κορυφής που διαρρέει τη δίοδο 4. Μετρείστε τη µέση τιµή της τάσης εξόδου, την τάση κυµάτωσης και το ρεύµα

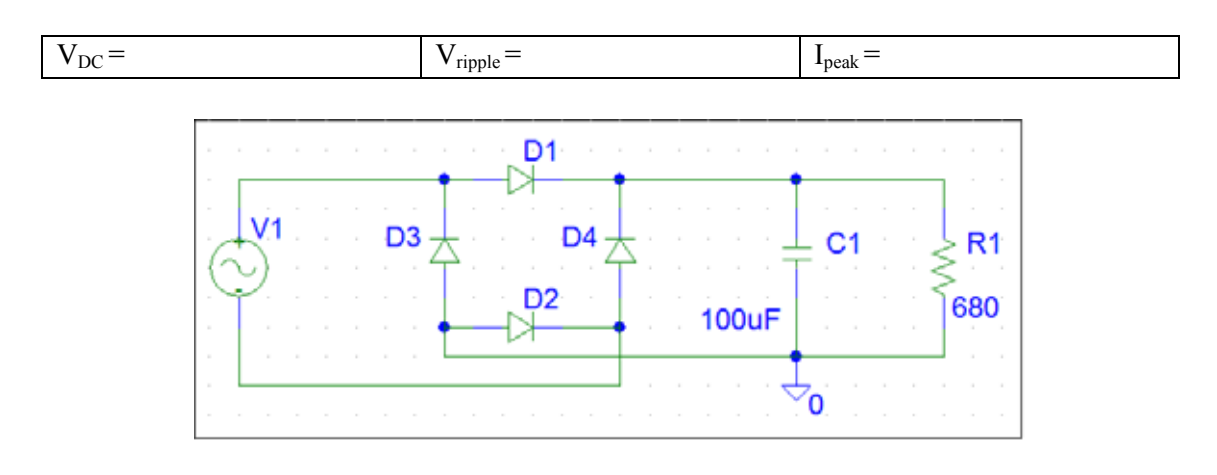

- 5. Πραγματοποιείστε το κύκλωμα διπλής ανόρθωσης του σχήματος και τροφοδοτείστε την είσοδο του κυκλώµατος µε τάση 10V/50Hz.
- 6. Επαναλάβετε τα βήµατα 2,3,4, και για το νέο αυτό κύκλωµα. Εδώ χρειάζεται να προσθέσετε µόνο την κυµατοµορφή I(D1).

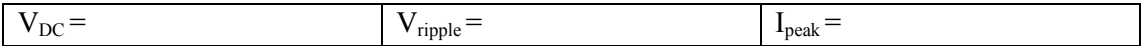

7. Προσθέστε στο προηγούµενο κύκλωµα διπλής ανόρθωσης το κύκλωµα της διόδου zener. Το κύκλωμα που θα προκύψει φαίνεται σο παρακάτω σχήμα. Τροφοδοτείστε την είσοδο του κυκλώµατος µε τάση 10V/50Hz.

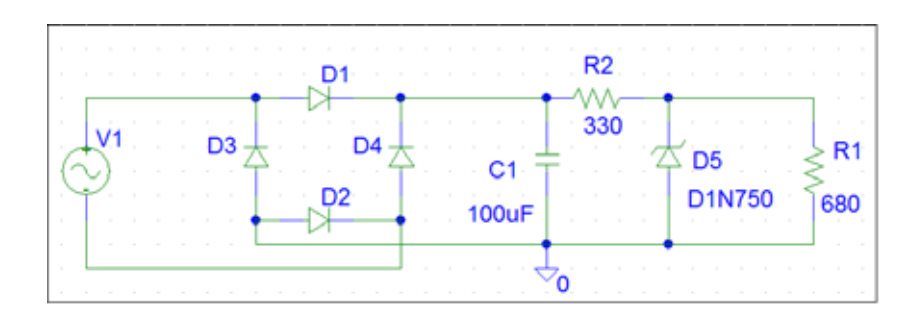

8. Επαναλάβετε τα βήµατα 2,3,4, και για το νέο αυτό κύκλωµα. Εδώ χρειάζεται να προσθέσετε µόνο την κυµατοµορφή I(D1).

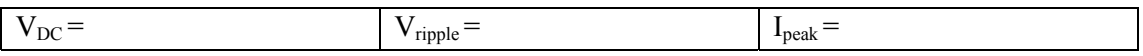

9. Αντικαταστήστε το κύκλωµα εξοµάλυνσης µε ζένερ από το ολοκληρωµένο κύκλωµα 7805 και επαναλάβετε τα βήµατα 2,3,4.

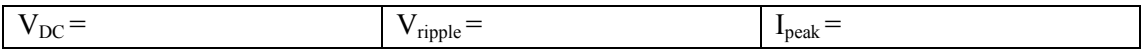

# **ΑΣΚΗΣΗ 6<sup>Η</sup> ΕΝΙΣΧΥΤΕΣ ΠΟΛΛΩΝ ΒΑΘΜΙ∆ΩΝ ΕΙ∆ΙΚΟΙ ΤΥΠΟΙ ΕΝΙΣΧΥΤΩΝ**

#### **ΘΕΩΡΙΑ**

Στην άσκηση αυτή θα µελετήσουµε τις ιδιότητες δυο ή περισσοτέρων βαθµίδων ενισχυτών σε σύζευξη. Επίσης, θα µελετηθούν δυο χαρακτηριστικοί τύποι ενισχυτών που αποτελούνται από δυο βαθµίδες, δηλαδή τον ενισχυτή Darlington και τον ενισχυτή Cascode. Ακολουθεί µια σύντοµη θεωρητική µατιά.

#### **Ενισχυτές πολλών βαθµίδων**

Έστω τρεις ενισχυτές σε σύζευξη ( διατρέχονται διαδοχικά από αναλογικό σήµα). Έστω επίσης ότι οι απολαβές τάσης των ενισχυτών αυτών είναι Α<sub>V1</sub>, Α<sub>V2</sub>, Α<sub>V3</sub> και οι απολαβές ρεύµατος AI1, AI2, AI3.

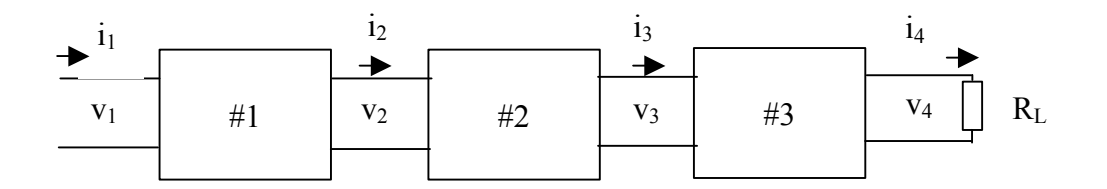

Από τον ορισµό των απολαβών τάσης θα ισχύει:

$$
A_{V1} = \frac{V_2}{V_1}
$$
  $A_{V2} = \frac{V_3}{V_2}$   $A_{V3} = \frac{V_4}{V_3}$ 

και συνεπώς  $A_V = \frac{v_4}{v_1} = \frac{v_4}{v_2} \cdot \frac{v_2}{v_3} \cdot \frac{v_3}{v_4} = A_V$  $1$   $V_1$   $V_2$   $V_3$  $A_V = \frac{V_4}{V_1} = \frac{V_4}{V_1} \cdot \frac{V_2}{V_2} \cdot \frac{V_3}{V_3} = A_{V1} A_{V2} A_{V3}$ 

επίσης από τον ορισµό των απολαβών ρεύµατος θα ισχύει:

$$
A_{11} = \frac{i_2}{i_1}
$$
  $A_{12} = \frac{i_3}{i_2}$   $A_{13} = \frac{i_4}{i_3}$ 

και συνεπώς *Α* 

$$
A_{I} = \frac{i_4}{i_1} = \frac{i_4}{i_1} \cdot \frac{i_2}{i_2} \cdot \frac{i_3}{i_3} = A_{I1}A_{I2}A_{I3}
$$

Επίσης, όπως εύκολα αντιλαµβανόµαστε, η αντίσταση εισόδου του ολικού ενισχυτή συµπίπτει µε την αντίσταση της πρώτης βαθµίδας, ενώ η αντίσταση εισόδου των εποµένων βαθµίδων λειτουργούν ως αντιστάσεις φορτίου των ακριβώς προηγουµένων τους βαθµίδων.

$$
R_{i,n} = R_{L,n-1}
$$

Επίσης, η αντίσταση εξόδου του ολικού ενισχυτή θα είναι η αντίσταση εξόδου της τελευταίας βαθµίδας, ενώ η αντίσταση εξόδου µιας βαθµίδας λειτουργεί ως η αντίσταση πηγής της επόµενης βαθµίδας

$$
R_{o,n} = R_{s,n+1}
$$

# **Ενισχυτής Darlington**

Είναι ενισχυτής που χρησιµοποιεί δυο τρανζίστορ όπως φαίνεται στο επόµενο κύκλωµα.

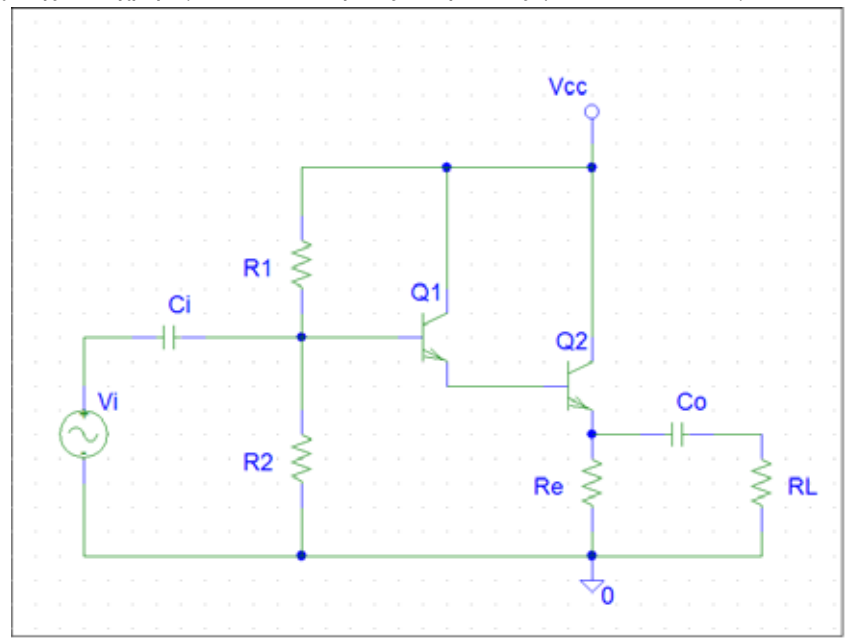

Μπορεί να θεωρηθεί ως δυο βαθµίδες κοινού συλλέκτη µε απ' ευθείας σύζευξη. Αυτό µπορούµε να το αντιληφθούµε αν θεωρήσουµε ως αντίσταση εκποµπού της πρώτης βαθµίδας µια άπειρη αντίσταση.

Σύµφωνα λοιπόν µε τα παραπάνω, η ανάλυση κάθε βαθµίδας µπορεί να γίνει µε τους γνωστούς τύπους από την άσκηση 1 για τον ενισχυτή κοινού συλλέκτη και τα αποτελέσµατα αυτά να συνδυαστούν µε τη βοήθεια των παραπάνω σχέσεων.

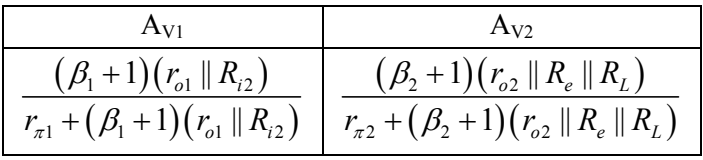

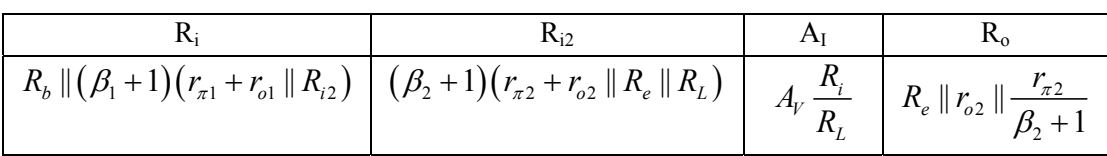

όπου  $R_b = R_1 || R_2 = \frac{R_1 R_2}{R_1 R_2}$  $_1 + \mathbf{R}_2$  $R_{\rm \it b} = R_{\rm \it l}\parallel R_{\rm \it 2} = \frac{R_{\rm \it l} R_{\rm \it 2}}{R_{\rm \it l} + R_{\rm \it 2}}$  ενώ τις παραμέτρους των δυο τρανζίστορ τις υπολογίζουμε από

τους τύπους που αναφέρονται στην 1η άσκηση.

### **Ενισχυτής Cascode**

Είναι ενισχυτής που χρησιµοποιεί δυο τρανζίστορ όπως φαίνεται στο επόµενο κύκλωµα.

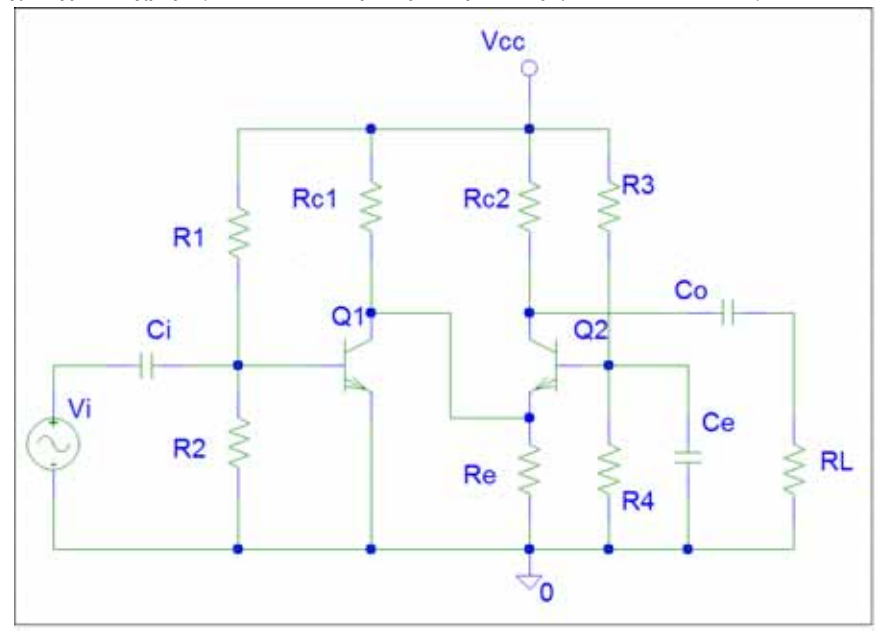

Μπορεί να θεωρηθεί ως δυο βαθµίδες κοινού εκποµπού – κοινής βάσης µε απ' ευθείας σύζευξη.

και τα αποτελέσματα αυτά να συνδυαστούν με τη βοήθεια των παραπάνω σχέσεων. Σύµφωνα λοιπόν µε τα παραπάνω, η ανάλυση κάθε βαθµίδας µπορεί να γίνει µε τους γνωστούς τύπους από την άσκηση 1 για τους ενισχυτές κοινού εκποµπού και κοινής βάσης

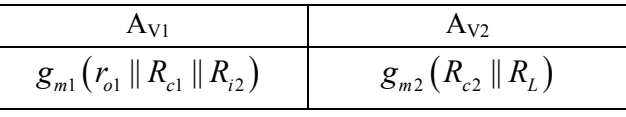

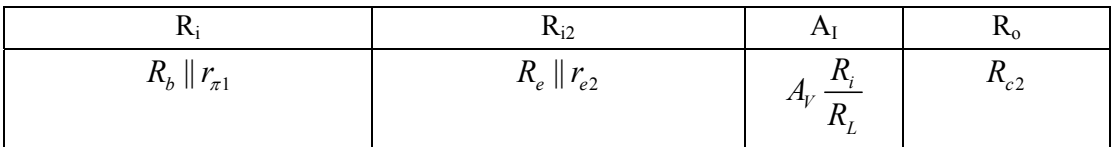

όπου  $R_b = R_1 || R_2 = \frac{R_1 R_2}{R_1 R_2}$  $1 + \mathbf{1}$  $R_{\rm \it b} = R_{\rm \it l}\parallel R_{\rm \it 2} = \frac{R_{\rm \it l} R_{\rm \it 2}}{R_{\rm \it l} + R_{\rm \it 2}}$  ενώ τις παραμέτρους των δυο τρανζίστορ τις υπολογίζουμε από

τους τύπους που αναφέρονται στην 1η άσκηση.

# **ΑΣΚΗΣΗ**

Θα σχεδιάσουµε τα κυκλώµατα των ενισχυτών θα µετρήσουµε το σηµείο λειτουργίας και στη συνέχεια θα "τρέξουµε" την transfer analysis στα κυκλώµατα αυτά, για να µετρήσουµε έτσι τις ενισχύσεις τάσης και ρεύµατος και τις αντιστάσεις εισόδου και εξόδου.

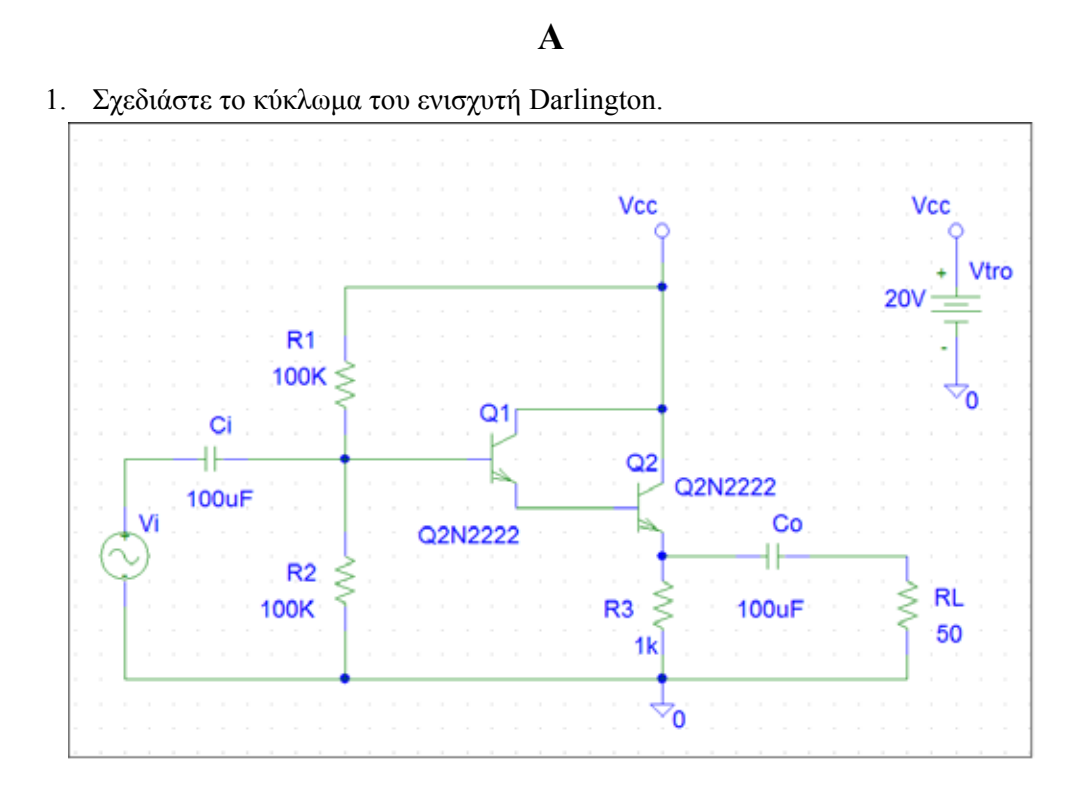

2. Μετρήστε το σηµείο λειτουργίας για κάθε τρανζίστορ και καταχωρήστε το στον πίνακα

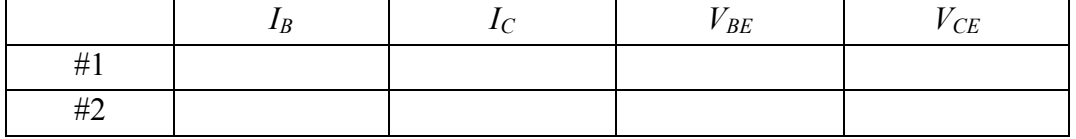

- 3. Διορθώστε τη βαθμίδα διέγερσης (V<sub>i</sub>) έτσι ώστε να δίνει ημιτονική τάση πλάτους 100mV συχνότητας 1kHz.
- ανάλυση και να εμφανίζονται 3 περίοδοι του σήματος. 4. Ρυθµίστε τις παραµέτρους στο Analysis Setup ώστε να γίνει η transient
- 5. Κάντε την εξοµοίωση µε την εντολή Analysis Simulate.
- . κελιά του πίνακα Ι 6. Μετρείστε τις τάσεις εισόδου και εξόδου καθώς και τα ρεύµατα εισόδου και εξόδου του ενισχυτή και σηµειώστε τις τιµές που βρήκατε στα αντίστοιχα
- τιμές αυτές στα αντίστοιχα κελιά του πίνακα I. 7. Υπολογίστε τις απολαβές τάσης και ρεύµατος καθώς και την αντίσταση εισόδου του ενισχυτή από την τάση και το ρεύµα εισόδου και σηµειώστε τις
- 8. Αφαιρέστε την αντίσταση φορτίου, συνδέστε στην έξοδο του ενισχυτή τη γεννήτρια ηµιτονικής τάσης και βραχυκυκλώστε την είσοδο του ενισχυτή. µετρήστε τώρα την τάση και το ρεύµα εξόδου και καταχωρήστε τις τιµές αυτές στον πίνακα Ι.
- βήματος 8. 9. Υπολογίστε την αντίσταση εξόδου του ενισχυτή από τις µετρήσεις του
- 10. Αντιγράψτε τις εργαστηριακές τιµές των *AV, AI, Ri* και *Ro* που βρήκατε, από τον πίνακα Ι στον πίνακα ΙΙ. Συµπληρώστε τον πίνακα ΙΙ µε τις θεωρητικές τιµές των ίδιων µεγεθών που θα τις υπολογίσετε µε τη βοήθεια των τύπων που παρατίθενται παραπάνω. Συγκρίνετε τις αντίστοιχες τιµές.

# **ΠΙΝΑΚΑΣ Ι**

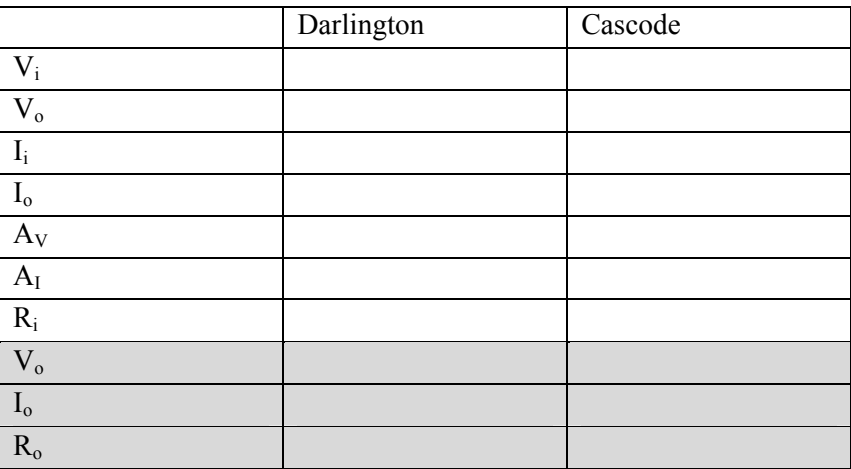

# **ΠΙΝΑΚΑΣ ΙΙ**

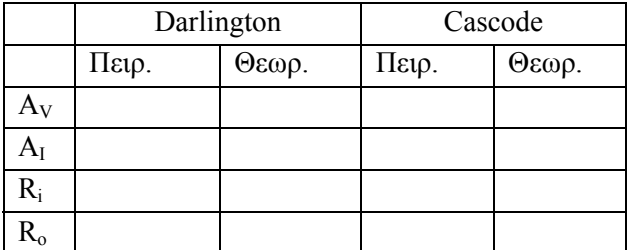

**Β**

11. Σχεδιάστε το κύκλωµα του ενισχυτή Cascode

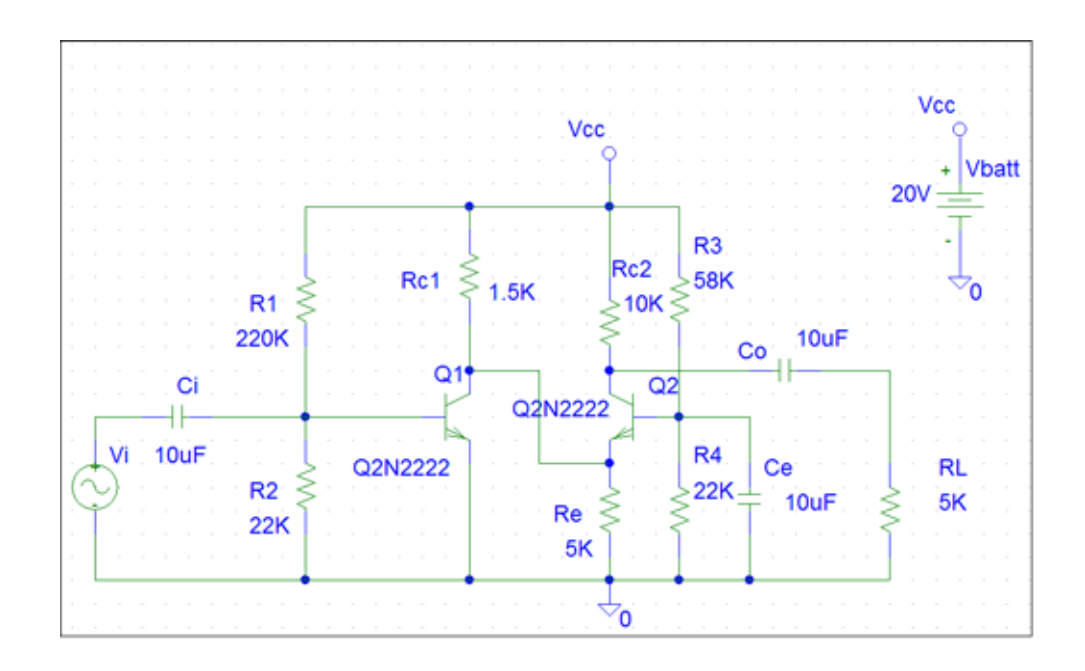

12. Μετρήστε το σηµείο λειτουργίας για κάθε τρανζίστορ και καταχωρήστε το στον πίνακα

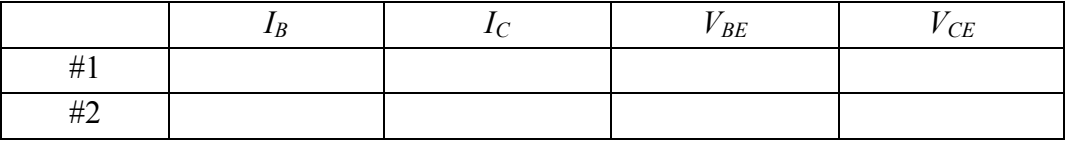

- 13. ∆ιορθώστε τη βαθµίδα διέγερσης (Vi) έτσι ώστε να δίνει ηµιτονική τάση πλάτους 1mV συχνότητας 1kHz.
- 14. Εκτελέστε όλα τα βήµατα της ενότητας Α από 4 µέχρι 10 και σηµειώστε τις τιµές που βρίσκετε ή υπολογίζετε, στα αντίστοιχα κελιά των πινάκων Ι και ΙΙ.